## STATISTIK DISKRIPTIF

#### **Statistika Statistik**

• ilmu tentang pengumpulan, penyajian, analisa dan interpretasi data untuk membuat keputusan

• kumpulan angka-angka yang berkaitan dengan data kuantitatif

Pengetahuan yang berhubungan dengan cara-cara pengumpulan fakta / data, pengolahan, penganalisaan nya, penarikan kesimpulan serta pembuatan keputusan yang cukup beralasan berdasarkan fakta dan penganalisaan yang dilakukan

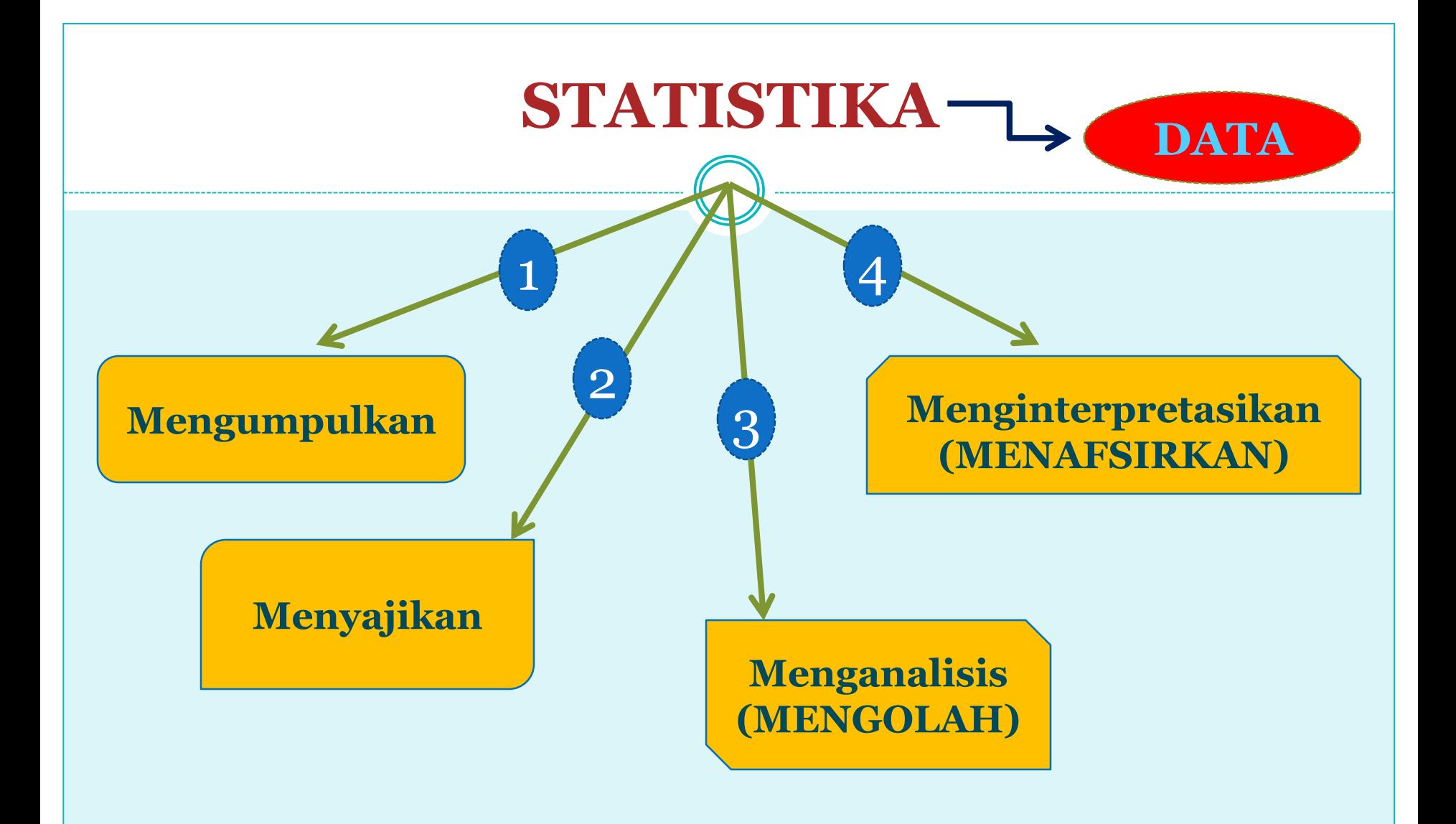

## Fungsi Statistik

- Menyederhanakan data
- Instrumen pengolahan dan analisis Data
- Menggambarkan fenomena sosial dengan pasti.
- Meringkas hasil penelitian menjadi lebih yakin dan bermakna.
- Menguraikan sebab akibat yang kompleks dan rumit
- Mengadakan peramalan secara ilmiah
- Generalisasi Sampling ke Populasi

### Pengumpulan Data

**Harus akurat (tepat), up to date (baru), relevan (berkaitan dengan masalah) dan komprehensif (menyeluruh)**

### **Penyajian Data**

**Mengorganisir dan mengelompokkan fakta dari data atau informasi untuk proses penyederhanaan ke dlm bentuk yg berguna bagi analisa "**

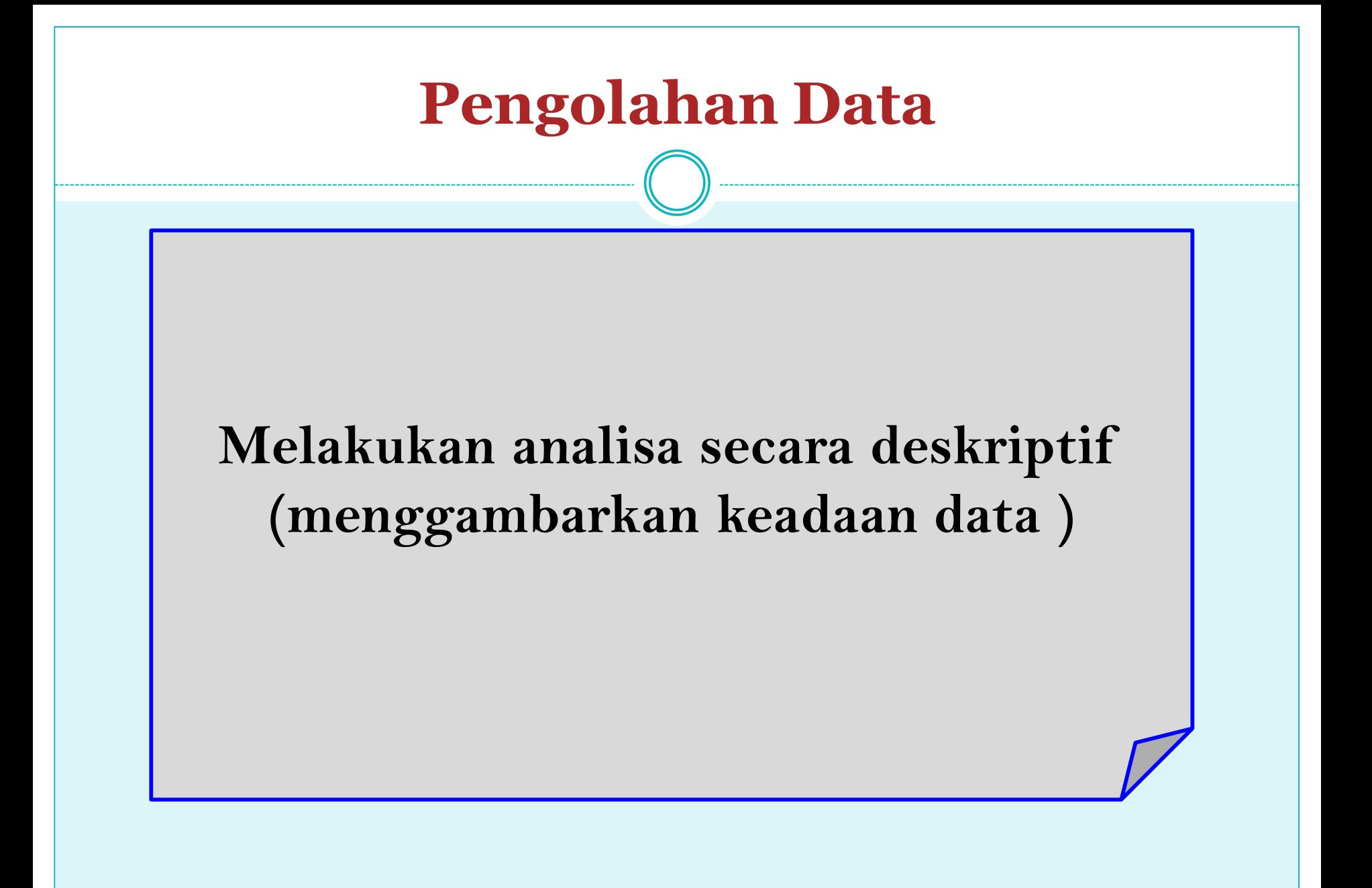

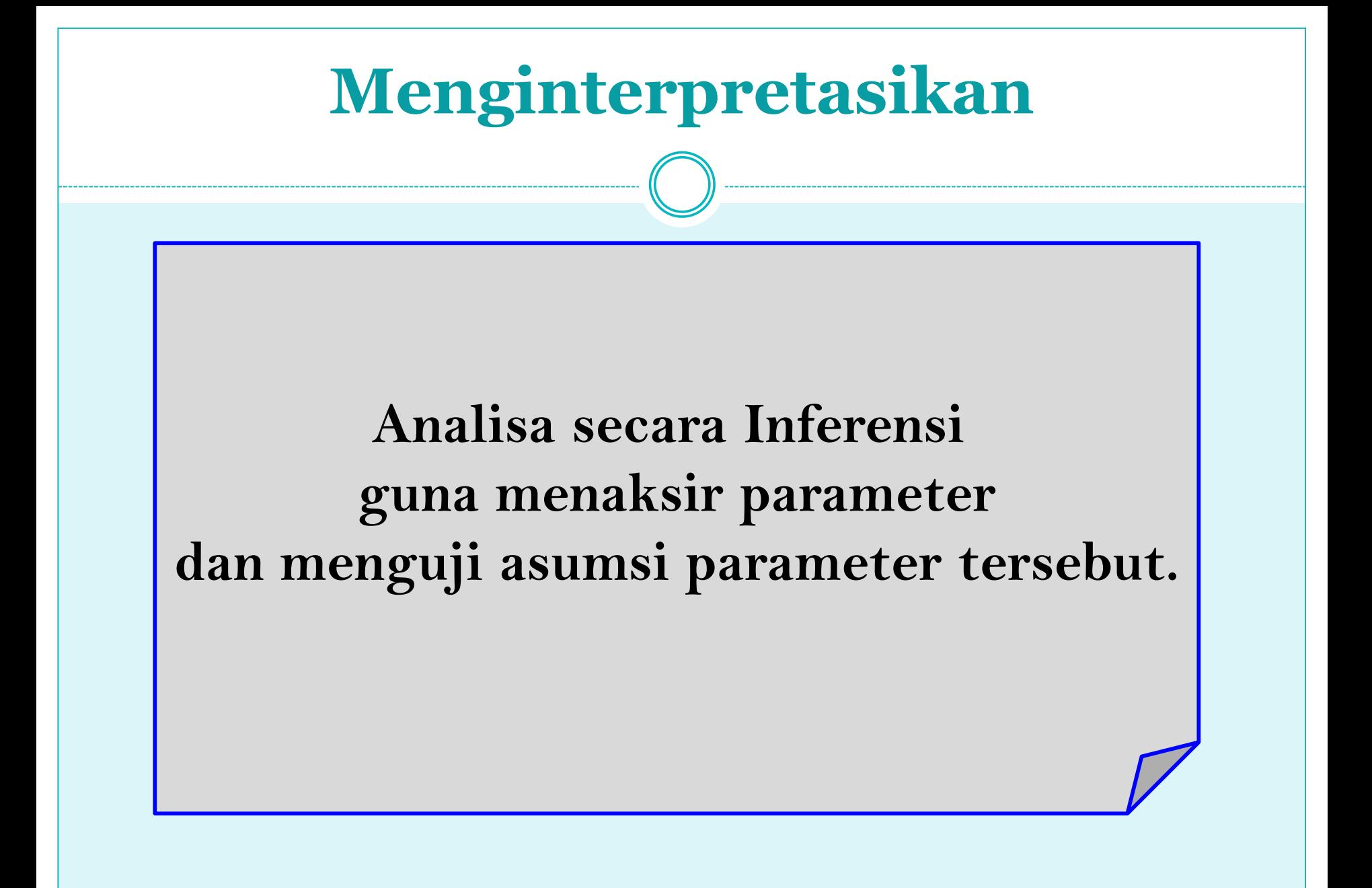

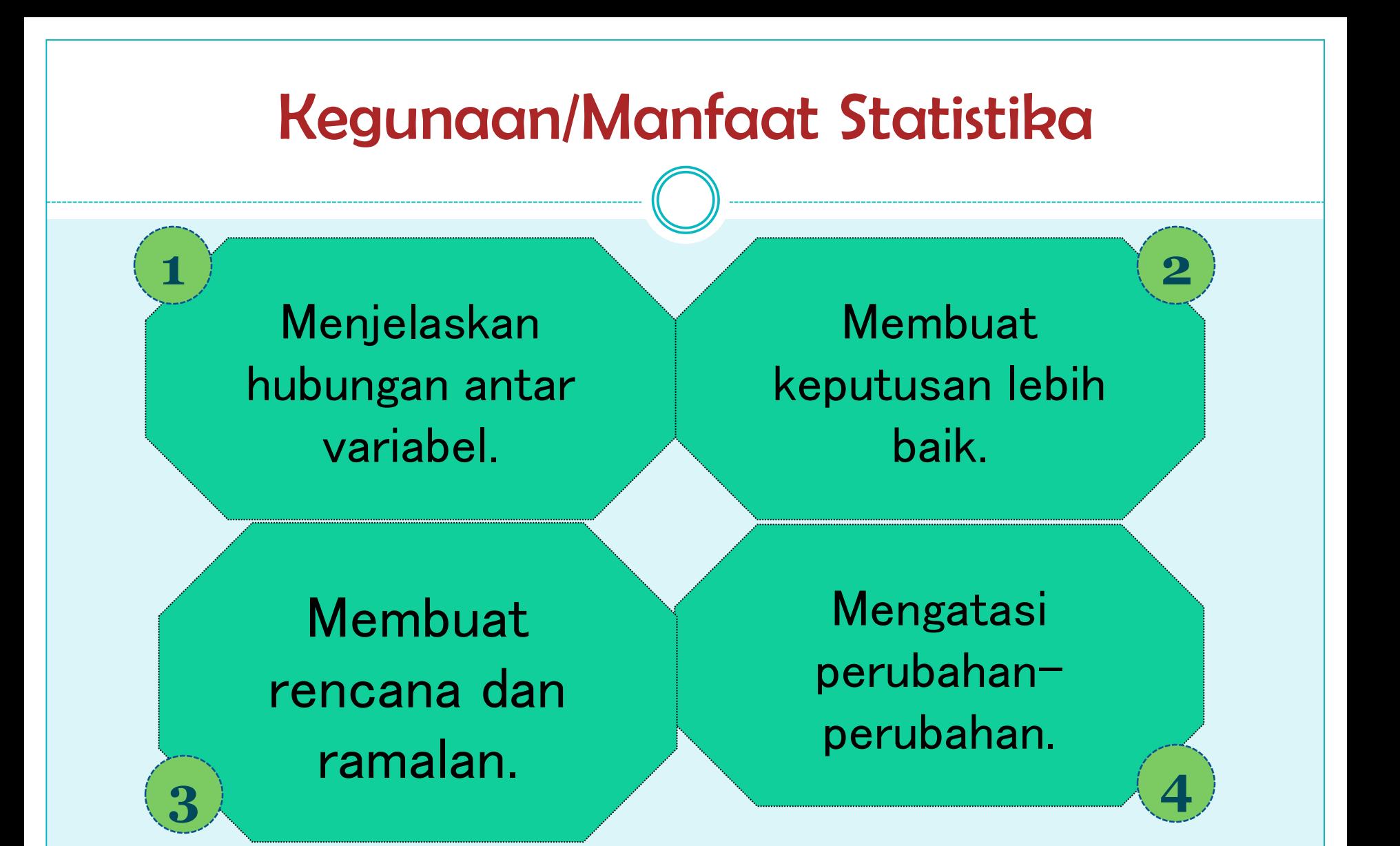

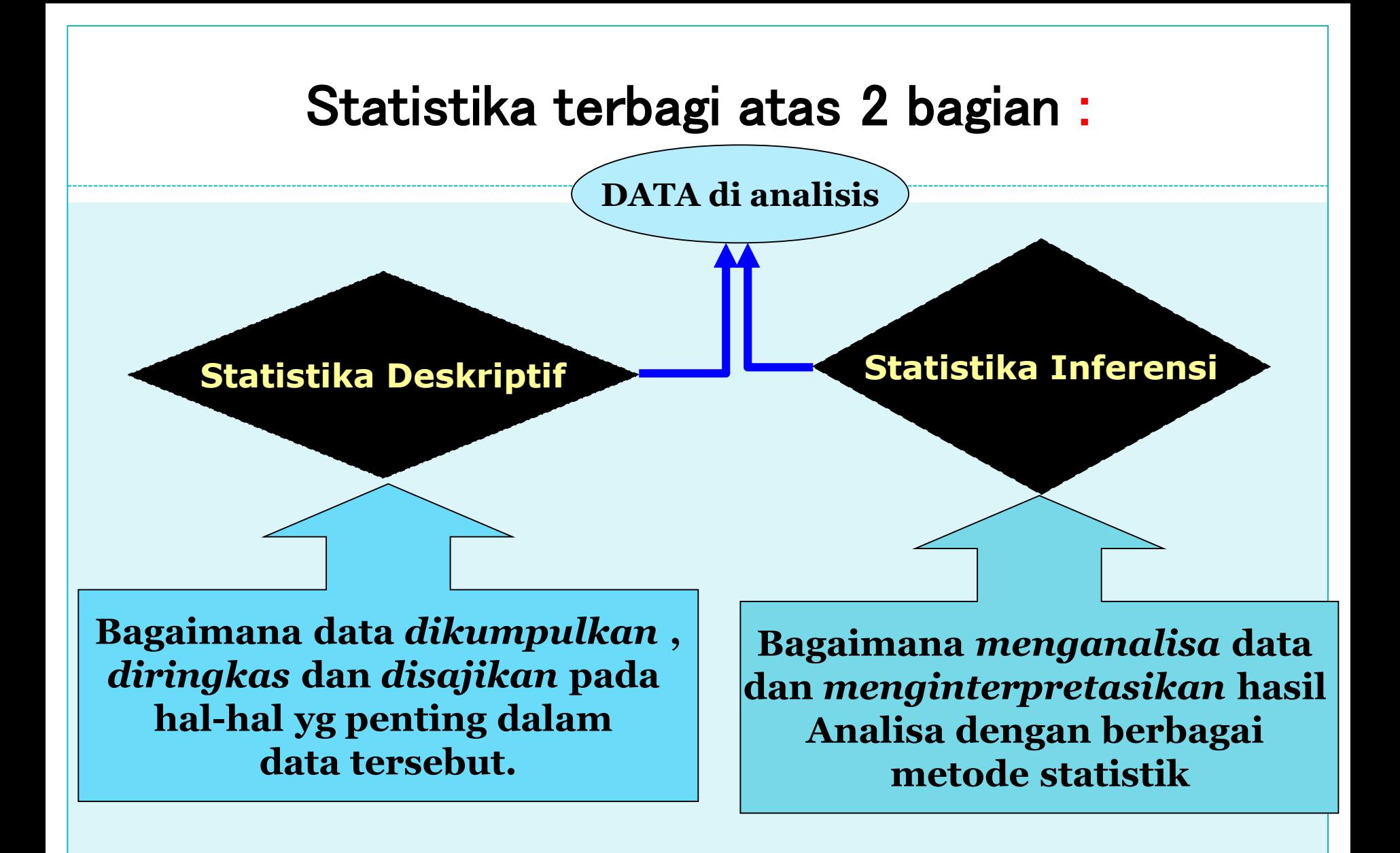

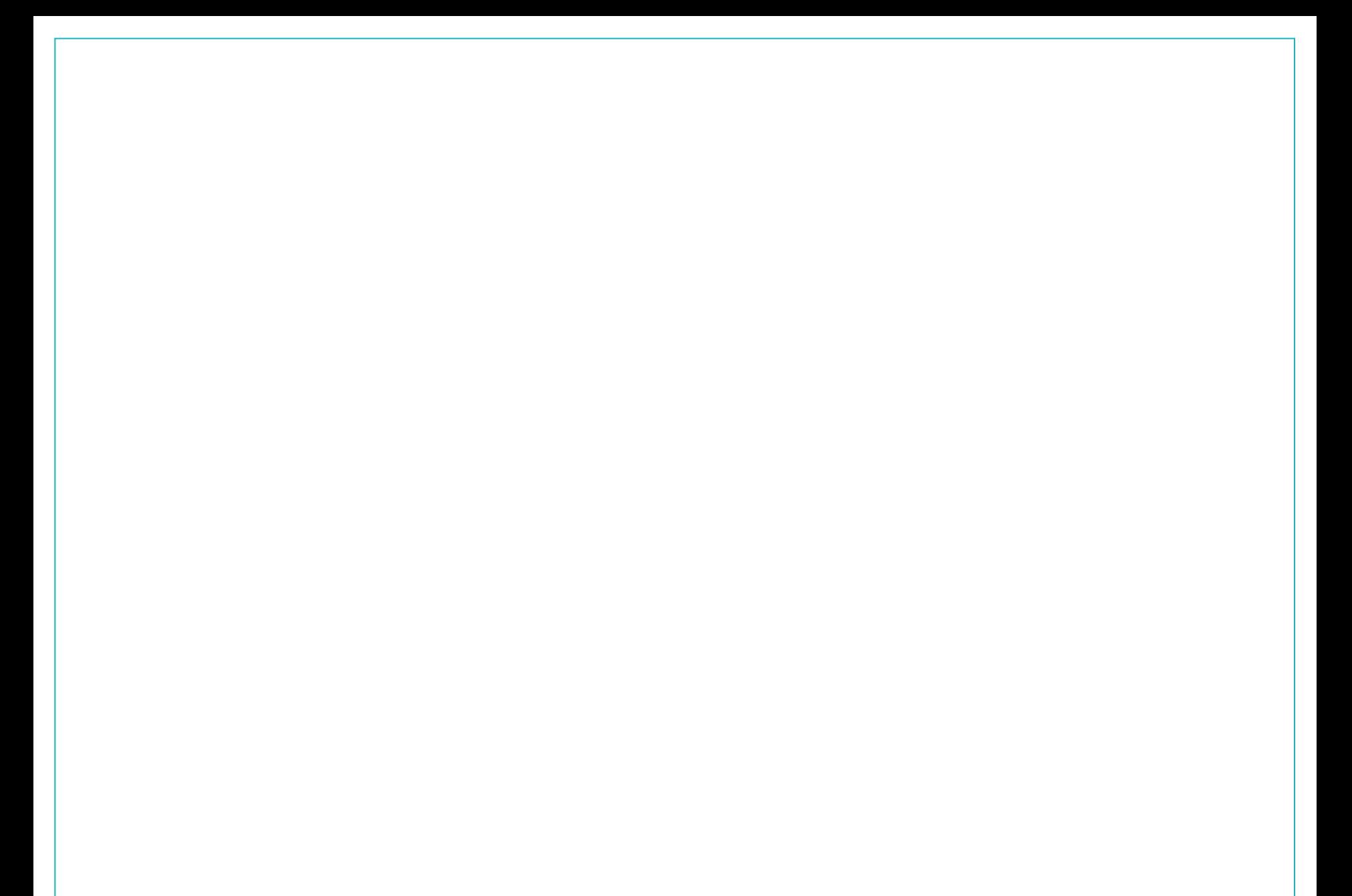

memberi deskripsi tentang subjek penelitian berdasar data dari variabel penelitian yang tidak untuk pengujian hipotesis:

- Penyajian frekuensi dan persentase
- Penyajian tabel dan gambar
- Penyajian karakteristik data dg nilai statistik (mean, median, modus, SD, variance, minimum, maksimum, range, jumlah sampel)

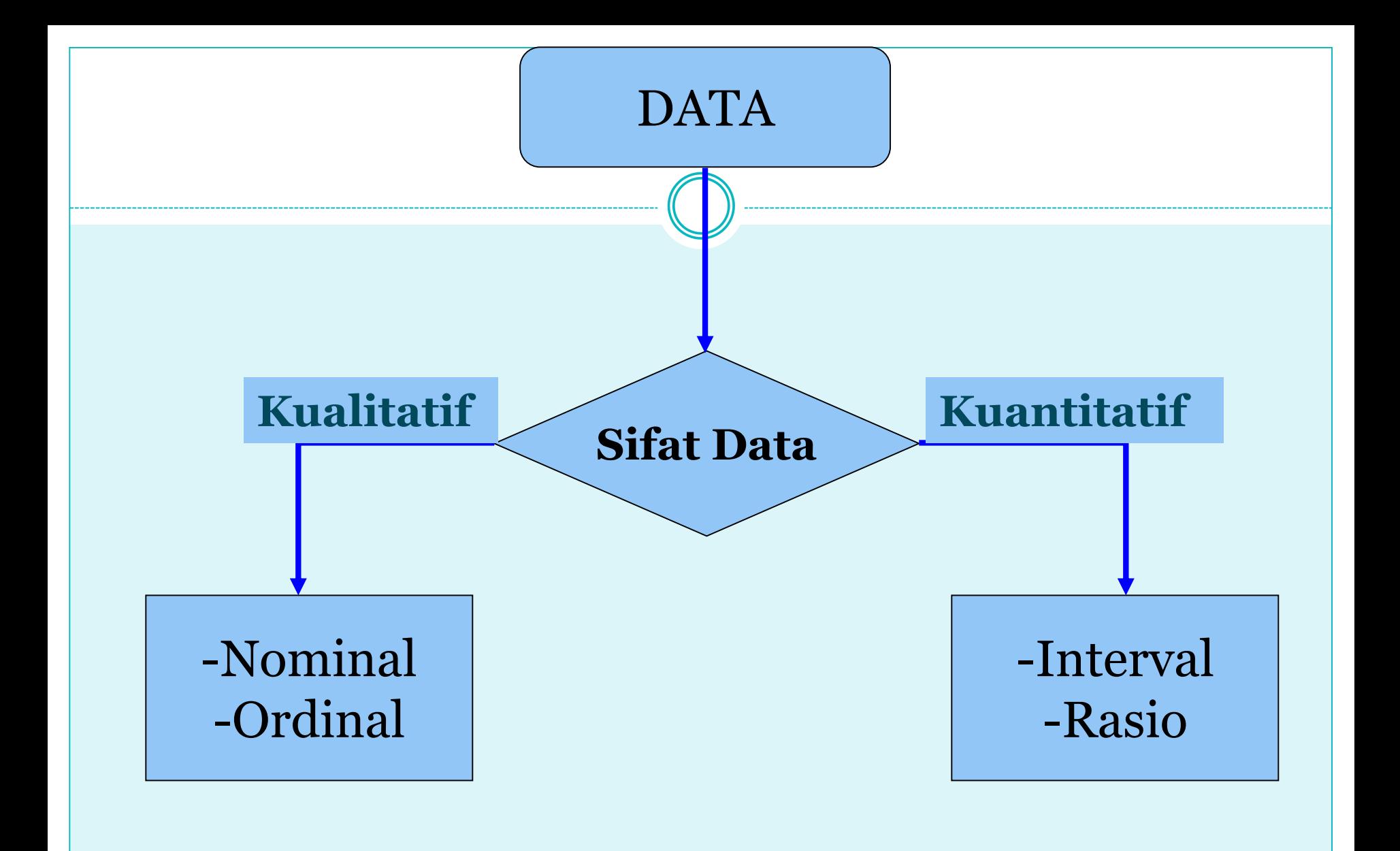

## data

**Pengertian Data :** gabungan antara variabel dan observasi

### **Syarat data yang baik :**

- *1. Obyektive* : sesuai dengan keadaan yang sebenarnya
- *2. Representative* : mewakili
- *3. Relevant* : ada hubungan dengan persoalan
- *4. Up to date* : tepat waktu
- *5. Sampling error* kecil

### **Data Kualitatif**

#### **Mengapa ????**

"karena statistik hanya bs memproses data yg berupa angka"

#### **"Data yg dinyatakan bukan Dalam bentuk angka."**

#### **Contoh:**

**\*Jenis pekerjaan (Petani,nelayan,pegawai,dsb) \*Status pernikahan (belum menikah,Menikah,Duda,janda) \*Gender (Pria ,Wanita) \*Kepuasan Seseorang (tidak puas,cukup puas,sangat puas)**

Harus di kuantitatif-Kan agar bisa diolah dg statistik.

## CARA PENYAJIAN DATA

#### **1. Tabel**

- Tabel satu arah (*one-way table*)
- Tabulasi silang (lebih dari satu arah (*two-way table*), dst.)
- Tabel Distribusi Frekuensi

#### **2. Grafik**

- Batang (*Bar Graph*), untuk perbandingan/pertumbuhan
- Lingkaran (*Pie Chart*), untuk melihat perbandingan (dalam persentase/proporsi)
- Grafik Garis (*Line Chart*), untuk melihat pertumbuhan
- Grafik Peta, untuk melihat/menunjukkan lokasi

### MANFAAT TABEL PAN GRAFIK

- Meringkas/rekapitulasi data, baik data kualitatis maupun kuantitatif
	- Data kualitatif berupa distribusi Frekuensi, frekuensi relatif, persen distribusi frekuensi, grafik batang, grafik lingkaran.
	- Data kuantitatif berupa distribusi frekuensi, relatif frekuensi dan persen distribusi frekuensi, diagram/plot titik, histogram, distribusi kumulatif, ogive.
- Dapat digunakan untuk melakukan eksplorasi data
- Membuat tabulasi silang dan diagram sebaran data

### GRAFIK BATANG (*BAR GRAPH*)

- Bermanfaat untuk merepresentasikan data kuantitatif maupun kualitatif yang telah dirangkum dalam frekuensi, frekuensi relatif, atau persen distribusi frekuensi.
- Cara:
	- Pada sumbu horisontal diberi label yang menunjukkan kelas/kelompok.
	- Frekuensi, frekuensi relatif, maupun persen frekuensi dinyatakan dalam sumbu vertikal yang dinyatakan dengan menggunakan gambar berbentuk batang dengan lebar yang sama/tetap.

### GRAFIK LINGKARAN (*PIE CHART*)

- Digunakan untuk mempresentasikan distribusi frekuensi relatif dari data kualitatif maupaun data kuantitatif yagn telah dikelompokkan.
- Cara:
	- Gambar sebuah lingkaran, kemudian gunakan frekuensi relatif untuk membagi daerah pada lingkaran menjadi sektor-sektor yang luasnya sesuai dengan frekuensi relatif tiap kelas/kelompok.
	- o Contoh, bila total lingkaran adalah 360° maka suatu kelas dengan frekuensi relatif 0,25 akan membutuhkan daerah seluas  $(0,25)(360) = 90^\circ$  dari total luas lingkaran.

### Freq Pemakaian Kendaraan Roda Dua di Kalangan Mahasiswa

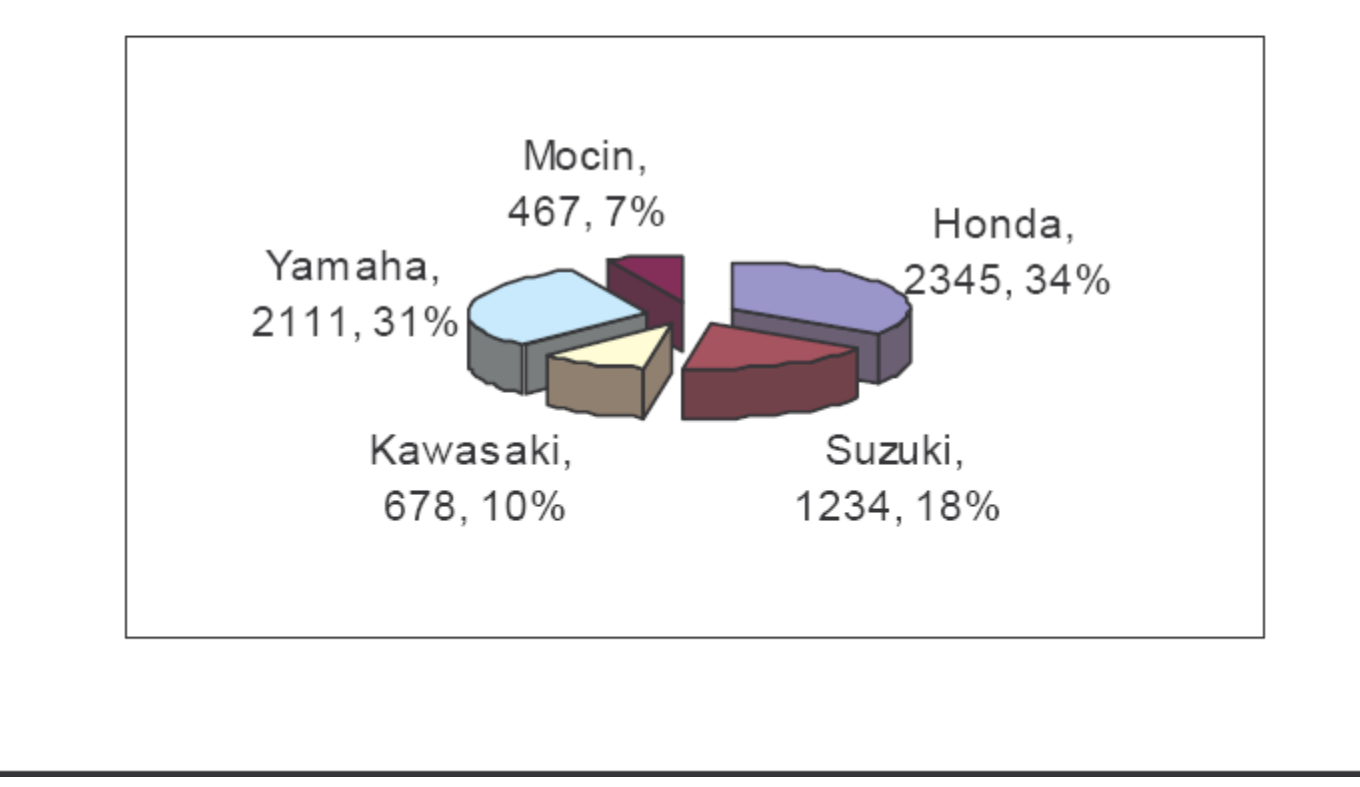

### DIAGRAM SCATTER

- Diagram scatter (*scatter diagram*) merupakan metode presentasi secara grafis untuk menggambarkan hubungan antara dua variabel kuantitatif.
- Salah satu variabel digambarkan pada sumbu horisontal dan variabel lainnya digambarkan pada sumbu vertikal.
- Pola yang ditunjukkan oleh titik-titik yang ada menggambarkan hubungan yang terjadi antar variabel.

#### POLA HUBUNGAN PADA DIAGRAM SCATTER

*y*

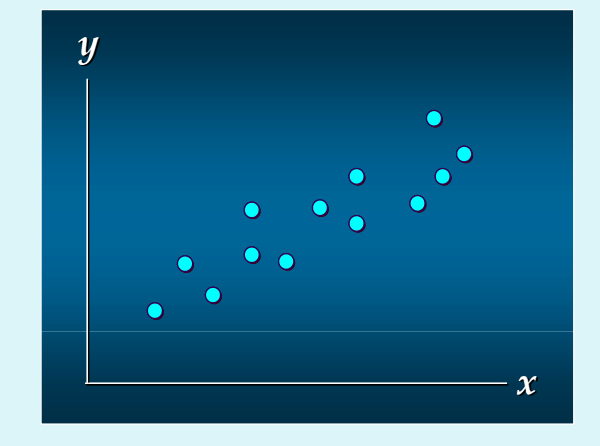

Hubungan Positif Jika X naik, maka Y juga naik dan jika X turun, maka Y juga turun

Hubungan Negatif Jika X naik, maka Y akan turun dan jika X turun, maka Y akan naik

*x*

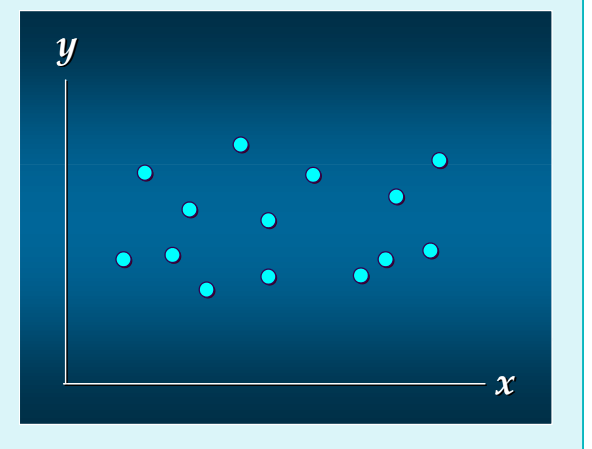

Tidak ada hubungan antara X dan Y

# PROSEDUR PENGGUNAAN TABEL & **GRAFIK**

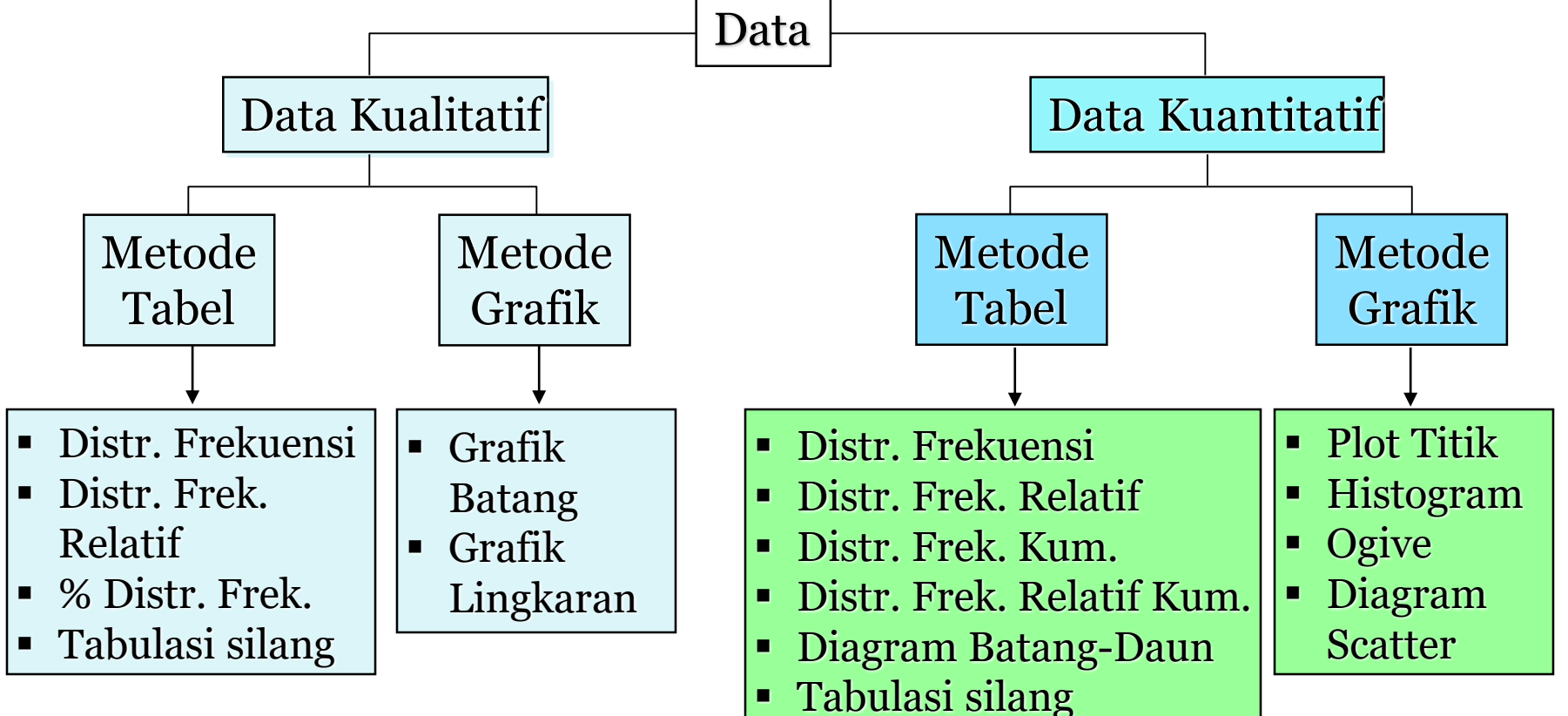

#### *SIMBOL PARAMETER DAN STATISTIK*

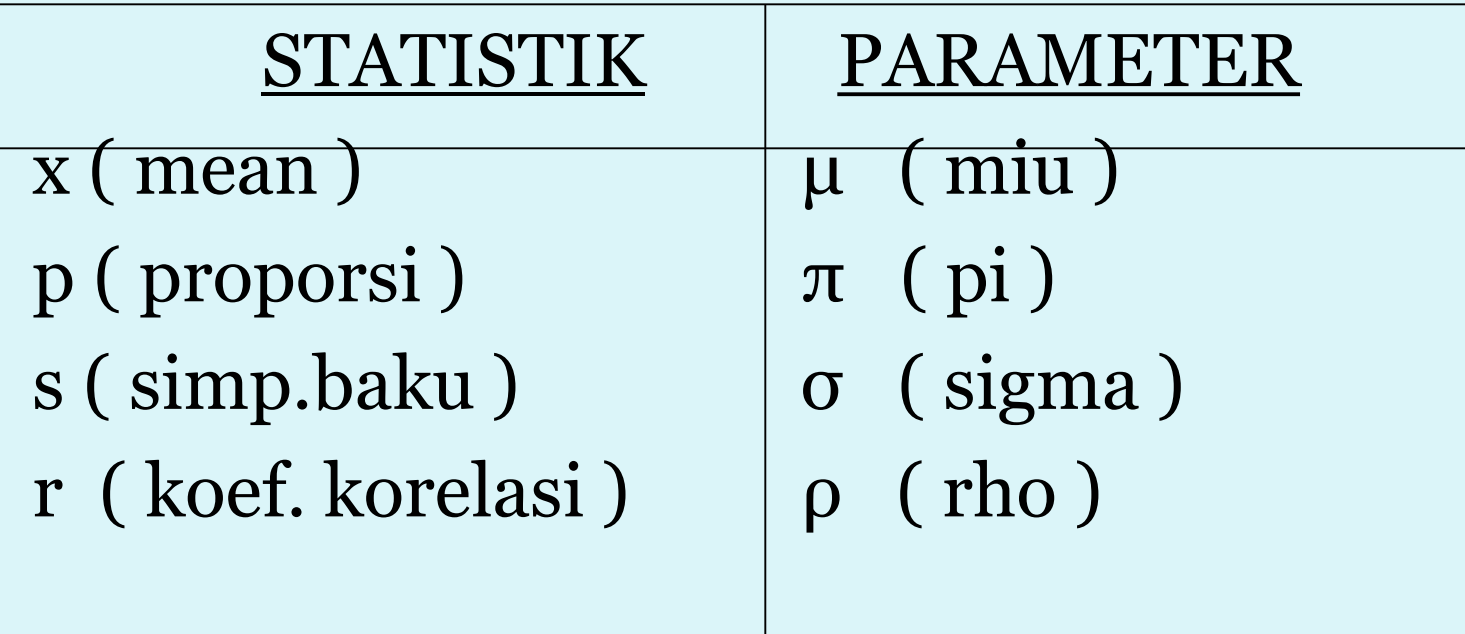

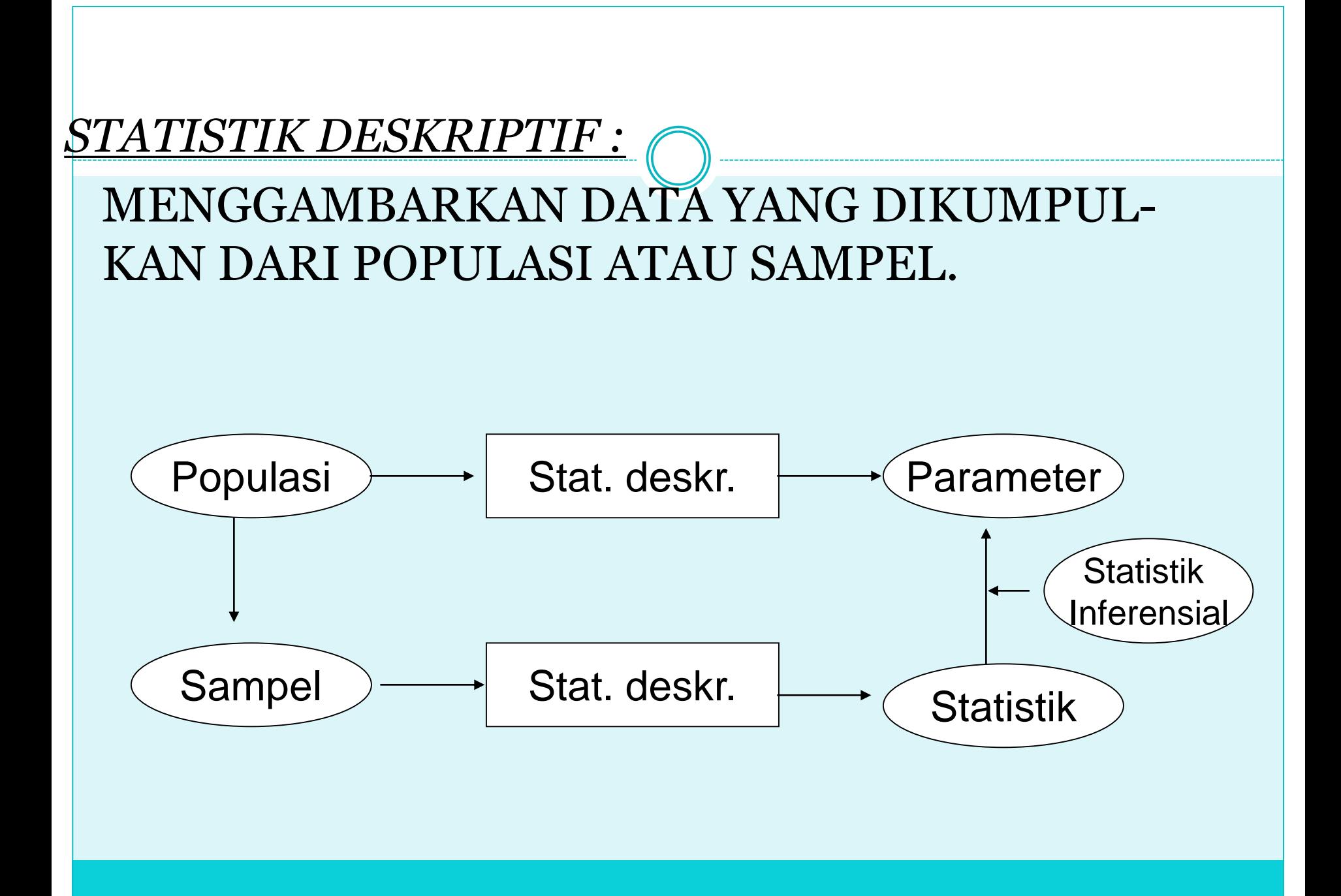

#### **DISTRIBUSI FREKUENSI**

#### **Definisi:**

- Adalah pengelompokan data ke dalam beberapa kategori yang menunjukkan banyaknya data dalam setiap kategori
- Setiap data tidak dapat dimasukkan ke dalam dua atau lebih kategori

### **DISTRIBUSI FREKUENSI**

#### **Langkah-langkah Distribusi Frekuensi:**

- a. Mengumpulkan data
- b. Mengurutkan data dari terkecil ke terbesar atau sebaliknya
- c. Membuat kategori kelas Jumlah kelas  $k = 1 + 3,322 \log n$ di mana 2 <sup>k</sup>>n; di mana k= jumlah kelas; n = jumlah data
- d. Membuat interval kelas Interval kelas = (nilai tertinggi – nilai terendah)/jumlah kelas
- e. Melakukan penghitungan atau penturusan setiap kelasnya

## DISTRIBUSI FREKUENSI RELA

- Merupakan fraksi atau proporsi frekuensi setiap kelas terhadap jumlah total.
- Distribusi frekuensi relatif merupakan tabel ringkasan dari sekumpulan data yang menggambarkan frekuensi relatif untuk masing-masing kelas.

#### **CONTOH DISTRIBUSI FREKUENSI** 30

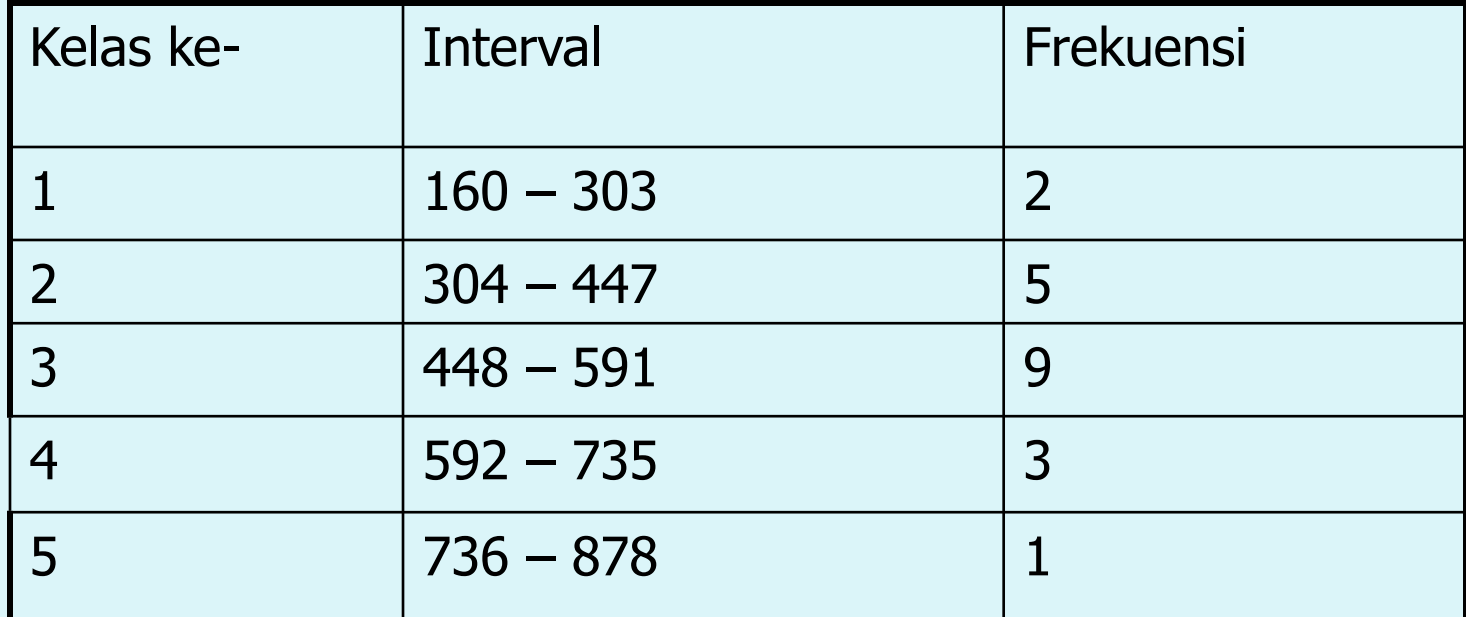

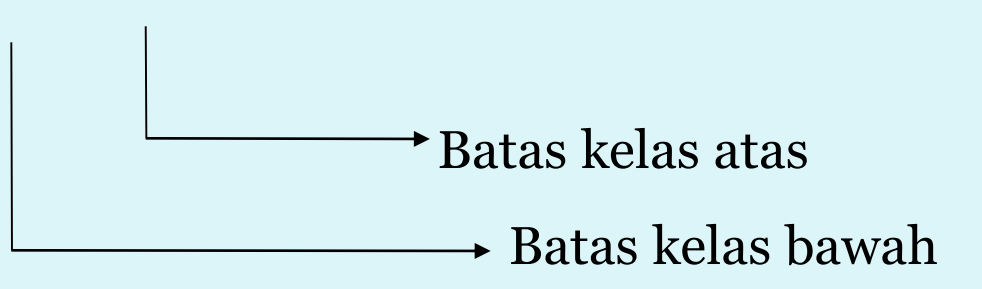

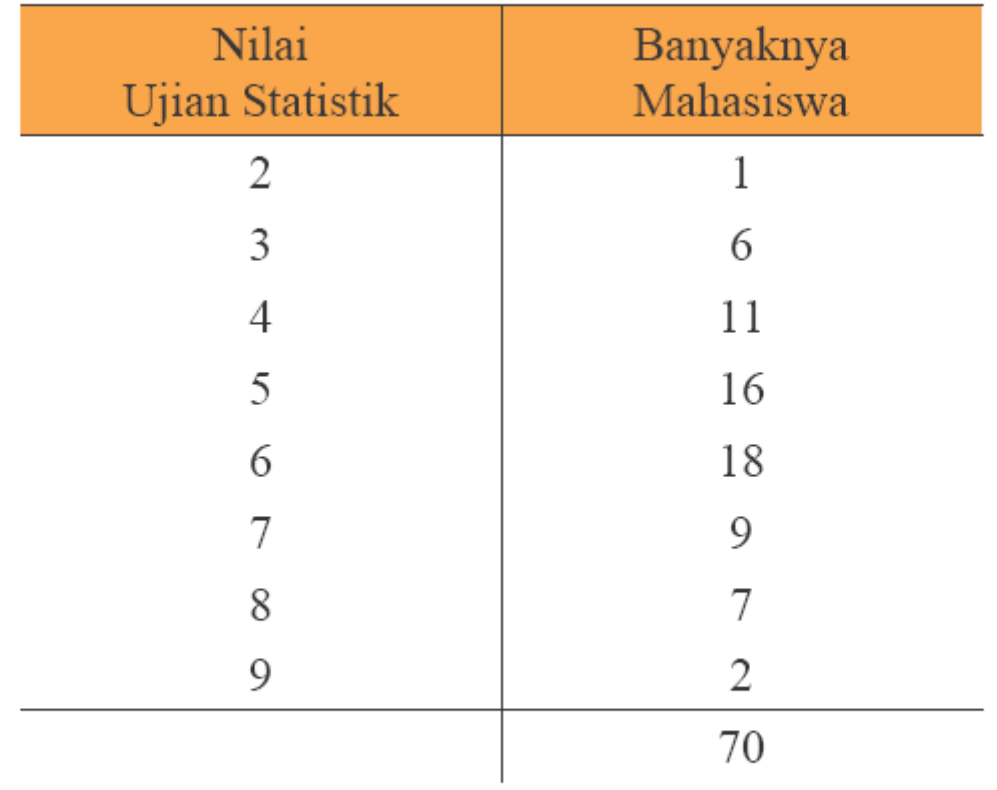

P.

### Ukuran Tengah dan Deviasi

■ Harga Tengah

 $\Box$  Rata-rata (Mean)

 $\Box$  Median

 $\Box$  Modus

□ Mean Geometrik

■ Harga Deviasi

 $\Box$  Variansi

□ Standart Deviasi

 $\Box$  Range

□ Standart Error

#### Rata-rata Data Tunggal

- Rumus Rata-rata (Mean)  $\bullet$ 
	- · Jumlah data dibagi banyak data

n angka, 
$$
X_1, X_2, \ldots, X_n
$$

$$
\overline{X} = \frac{X_1 + X_2 + \dots + X_n}{n}
$$

$$
= \frac{1}{n} \sum_{i=1}^n X_i
$$

- Diketahui harga gula perkilodi 5 pasar di kecamatan minggiran
- Dapat dihitung ratarata harga gula

$$
\begin{array}{|c|c|c|c|}\n\hline\n4 & 4,2 & 4,1 & 4 & 4,1 \\
\hline\n\overline{X} = \frac{4+4,2+4,1+4+4,1}{5}\n\end{array}
$$

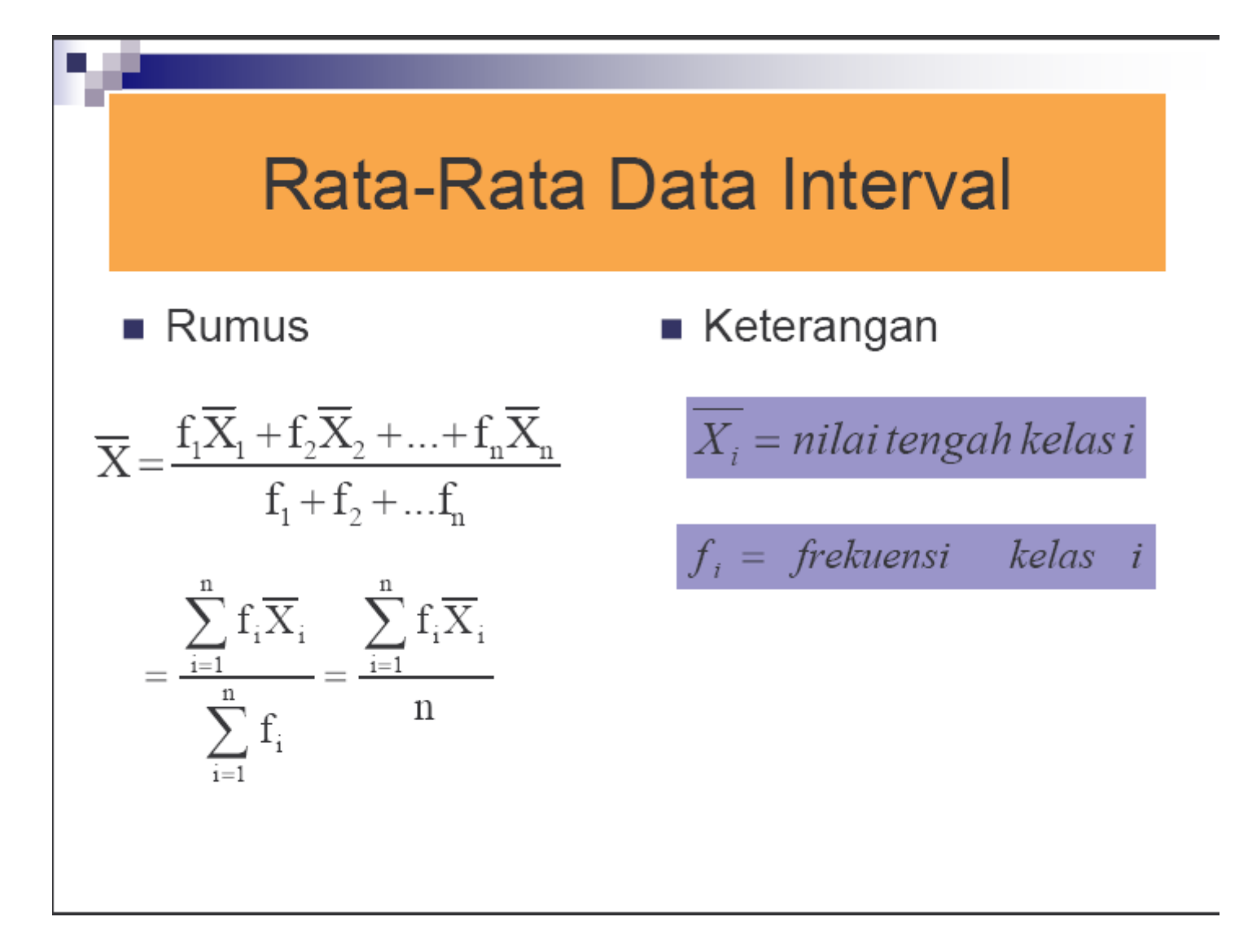

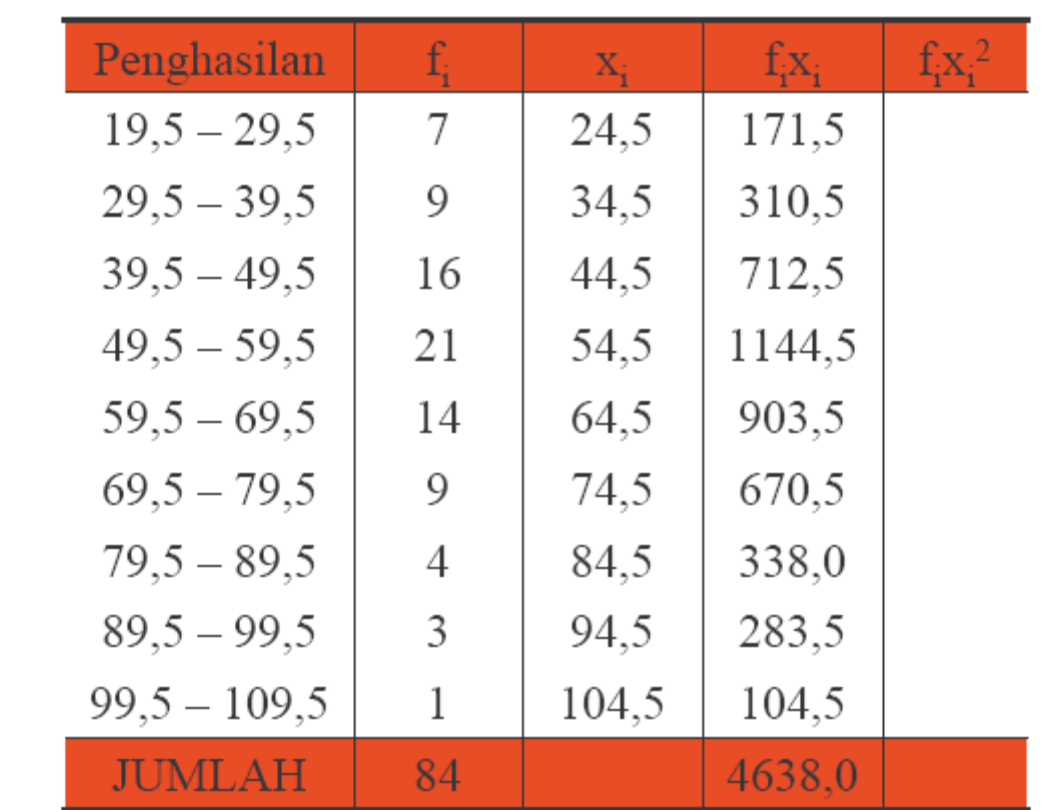

 $x_i$  = titik tengah interval ke-i

n.

#### Perbandingan

- Menggunakan ratarata data interval
- Menggunakan rata- $\mathcal{L}_{\mathcal{A}}$ rata data tunggal

$$
\overline{X} = \frac{\sum_{i=1}^{9} f_i X_i}{\sum_{i=1}^{9} f_i} = \frac{46380}{84} = 52.21
$$
\n
$$
\overline{X} = \frac{67 + 52 + 72 + ... + 42 + 51}{84}
$$
\n
$$
= 52.21
$$
### **Ukuran Dispersi Data**

Deviasi rata-rata □ Rata-rata sebaran data terhadap mean

$$
mean\::\overline{X} = \frac{1}{n}\sum_{i=1}^n X_i
$$

$$
d.r. = \frac{1}{n}\sum_{i=1}^n \left| X_i - \overline{X} \right|
$$

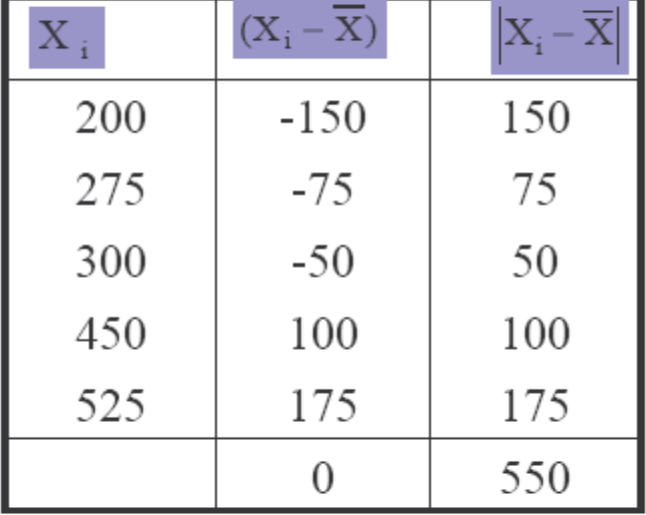

$$
\Rightarrow d.r = \frac{550}{5} = 110
$$

### **Ukuran Dispersi**

 $\blacksquare$  Variansi

$$
S^{2} = \frac{(X_{1} - \overline{X})^{2} + (X_{2} - \overline{X})^{2} + \dots + (X_{n} - \overline{X})^{2}}{n-1}
$$

$$
= \frac{\sum_{i=1}^{n} (X_{i} - \overline{X})^{2}}{n-1}; Var Samplel
$$

$$
\sigma^{2} = \sigma_{x}^{2} = \frac{\sum_{i=1}^{N} (X_{i} - \mu_{x})^{2}}{N}
$$
  
Variansi Populasi

- Standar Deviasi
	- □ Akar dari Variansi
	- □ Dimensi sama dengan dimensi rata-rata sehingga bisa digunakan dengan lebih tepat
	- □ Rumus di samping untuk data tunggal

#### n si  $(X_i - \overline{X})$  $\left(X_i-\overline{X}\right)^2$  $\mathbf{X}_\text{i}$ 71250  $\therefore$  s<sup>2</sup> = Variansi  $\Rightarrow$ 150<sup>2</sup>  $-150$  $\overline{4}$ 200  $= 17812$ , 5  $75^2$ 275  $-75$  $\Rightarrow$  Standar Deviasi  $s = 133,46$  $50<sup>2</sup>$ 300  $-50$  $100^2\,$ 450 100 525 175 1752 71250  $\overline{0}$

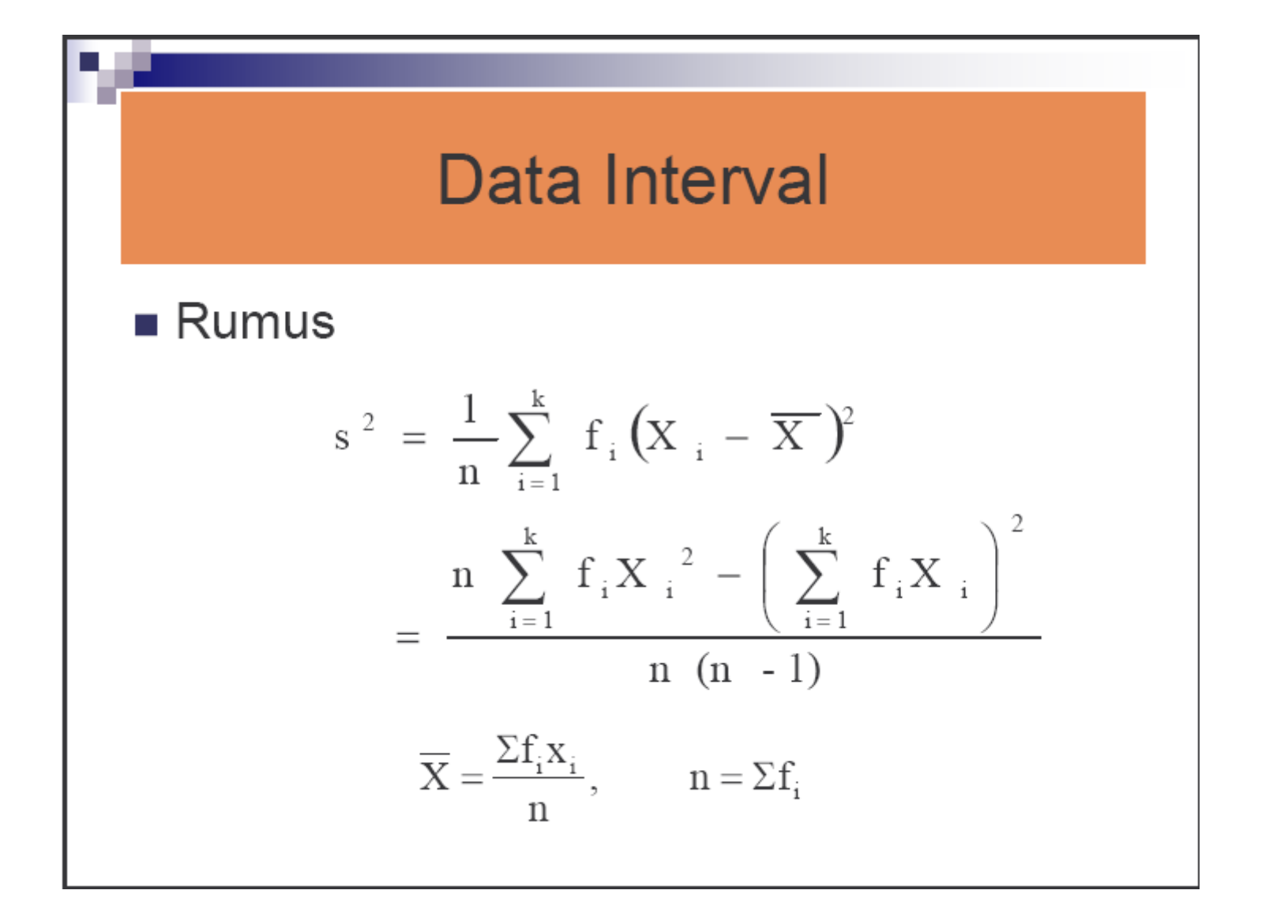

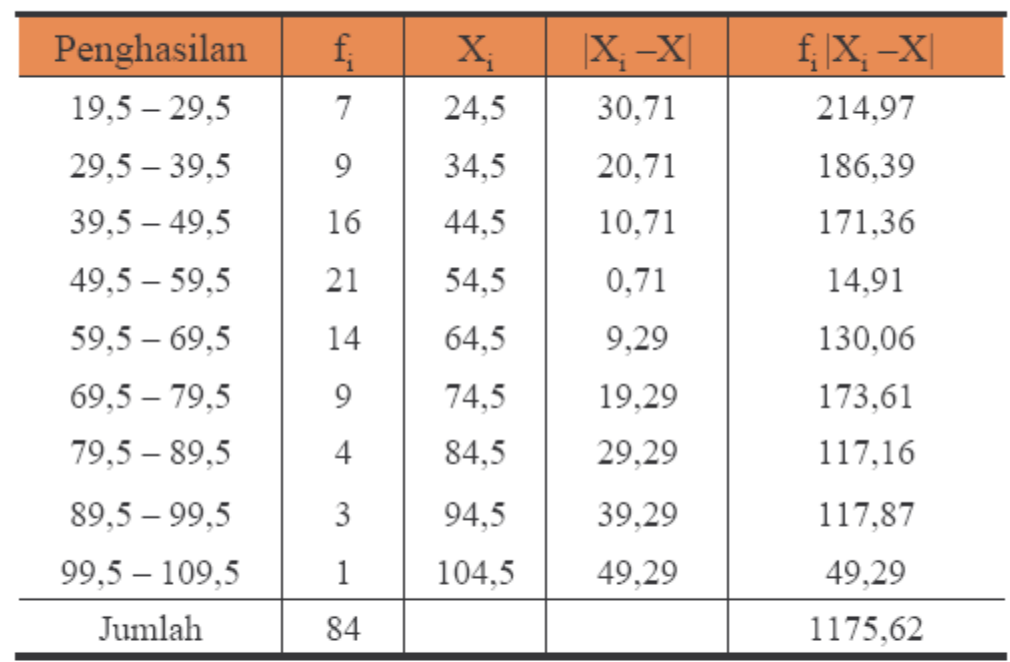

 $\overline{\phantom{0}}$ 

54 .,

$$
\overline{X} = \frac{\sum_{i=1}^{9} f_i X_i}{\sum_{i=1}^{9} f_i} = \frac{4638}{84} = 55,21
$$
  
=  $s^2 = \frac{84 \times 283441,00 - (4638,0)^2}{83 \times 84}$   
= 329,6041  
=  $s = \sqrt{329,6041} = 18,155$ 

#### **HISTOGRAM**

#### **Definisi:**

Grafik yang berbentuk balok, di mana sumbu horisontal (X) adalah tepi kelas dan sumbu vertikal (Y) adalah frekuensi setiap kelas.

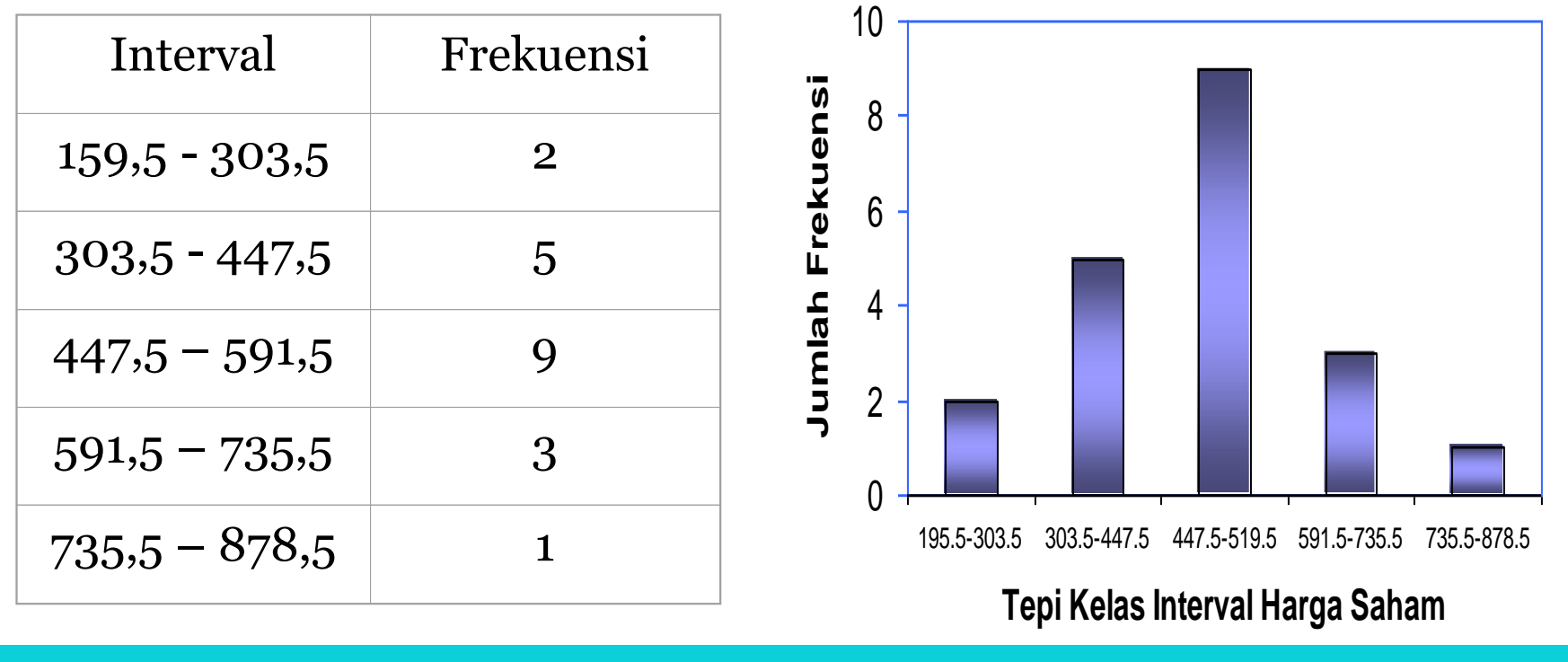

### **POLIGON**

#### **Definisi:**

Grafik berbentuk garis dan menghubungkan antara nilai tengah kelas dengan jumlah frekuensi pada setiap kelas.

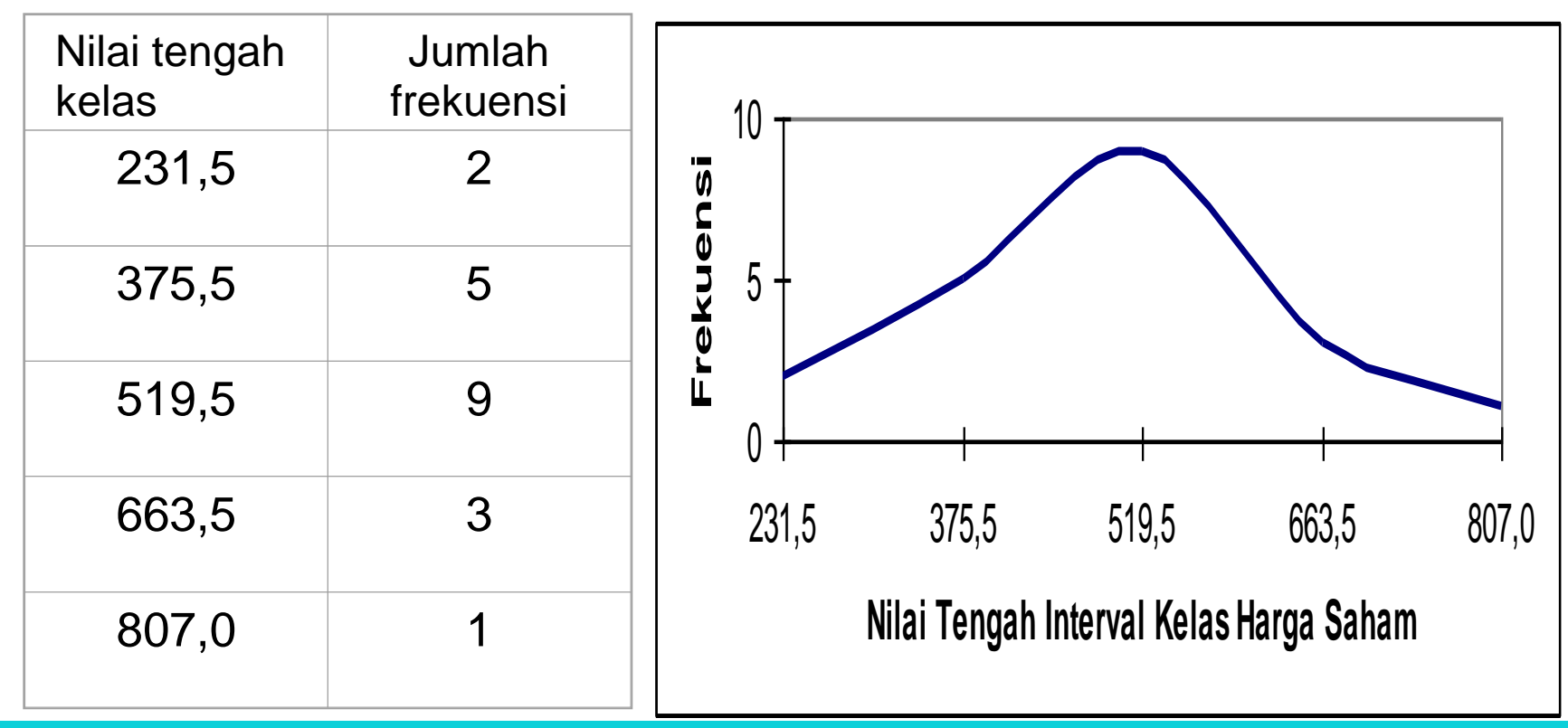

# **OGIVE**

- Merupakan grafik dari distribusi frekuensi kumulatif.
- Nilai data disajikan pada garis horisontal (sumbu-x).
- Pada sumbu vertikal dapat disajikan:
	- Frekuensi kumulatif, atau
	- Frekuensi relatif kumulatif, atau
	- Persen frekuensi kumulatif
- Frekuensi yang digunakan (salah satu diatas)masingmasing kelas digambarkan sebagai titik.
- Setiap titik dihubungkan oleh garis lurus.

### **KURVA OGIF**

#### **Definisi:**

Diagram garis yang menunjukkan kombinasi antara interval kelas dengan frekuensi kumulatif.

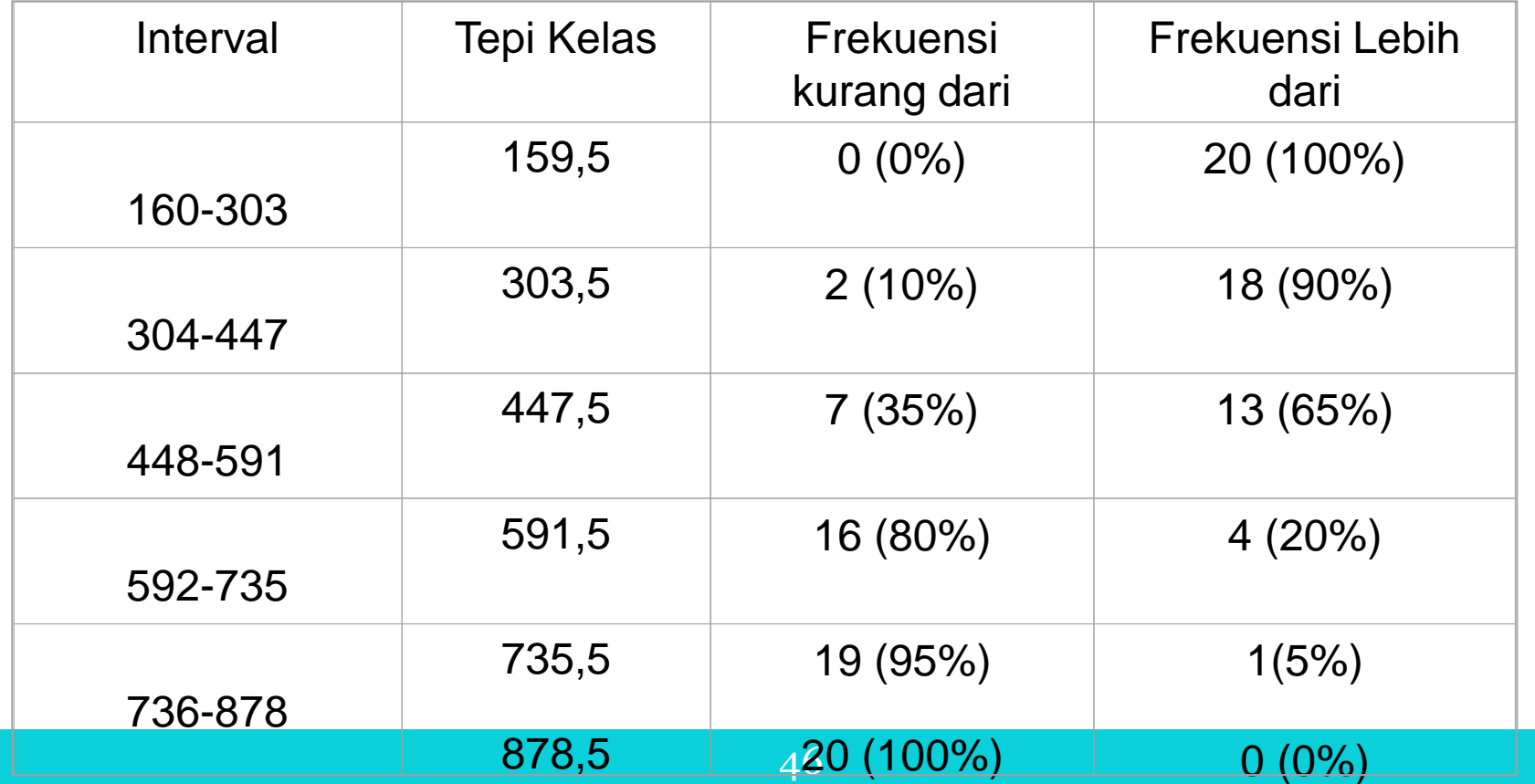

### **KURVA OGIF**

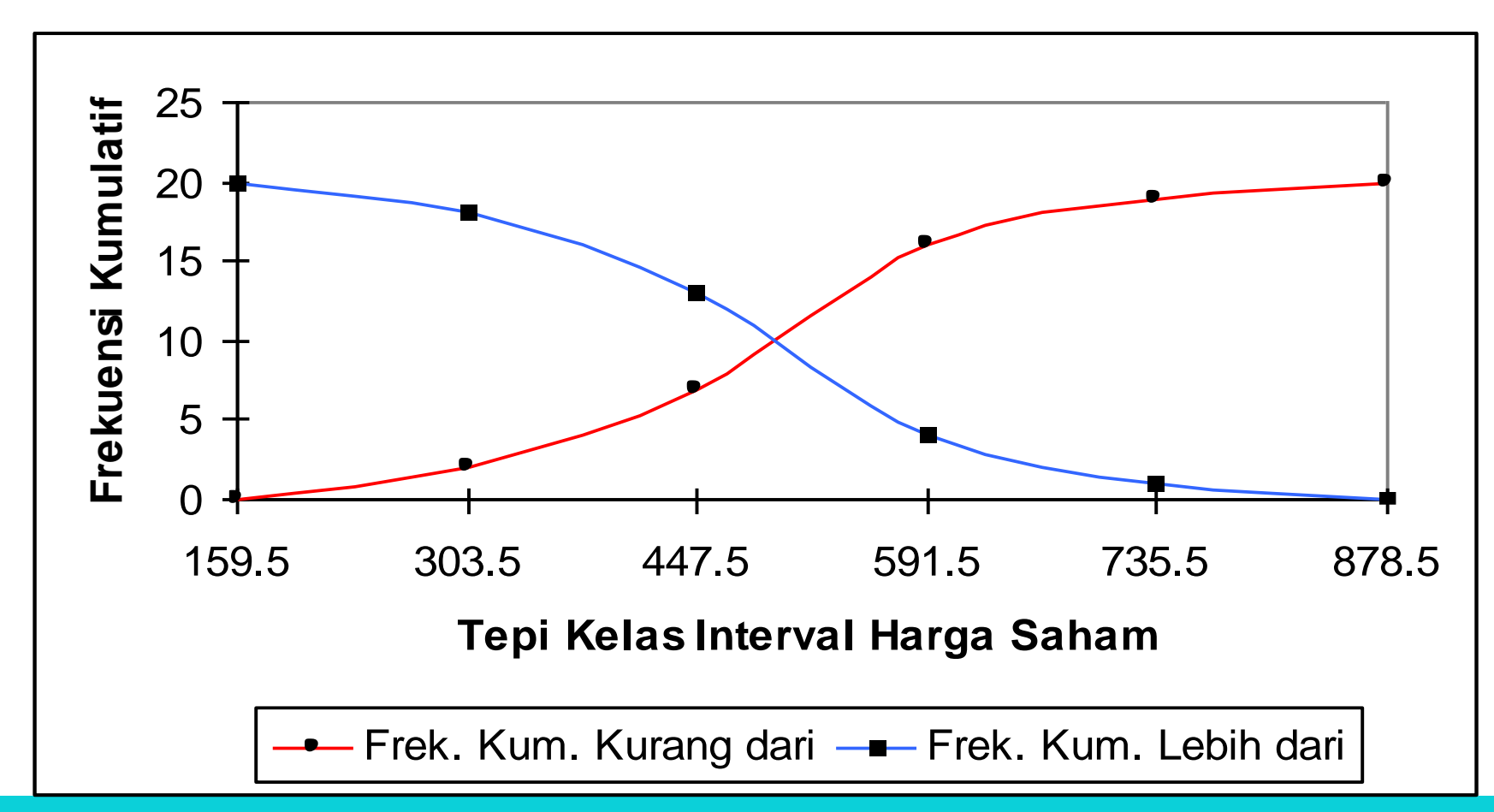

#### **RATA-RATA HITUNG**

### • **Rata-rata Hitung Populasi**

#### **N**  $\boldsymbol{\Sigma} \textbf{X}$  $\boldsymbol{\mu} =$

• **Rata-rata Hitung Sampel**

$$
\overline{\mathbf{X}} = \frac{\sum \mathbf{X}}{\mathbf{n}}
$$

#### **RATA-RATA HITUNG DATA BERKELOMPOK**

- **1. Data berkelompok adalah data yang sudah dibuat distribusi frekuensinya.**
- **2. Rumus nilai rata-rata =**  $\sum$  **<b>f.**  $X/n$

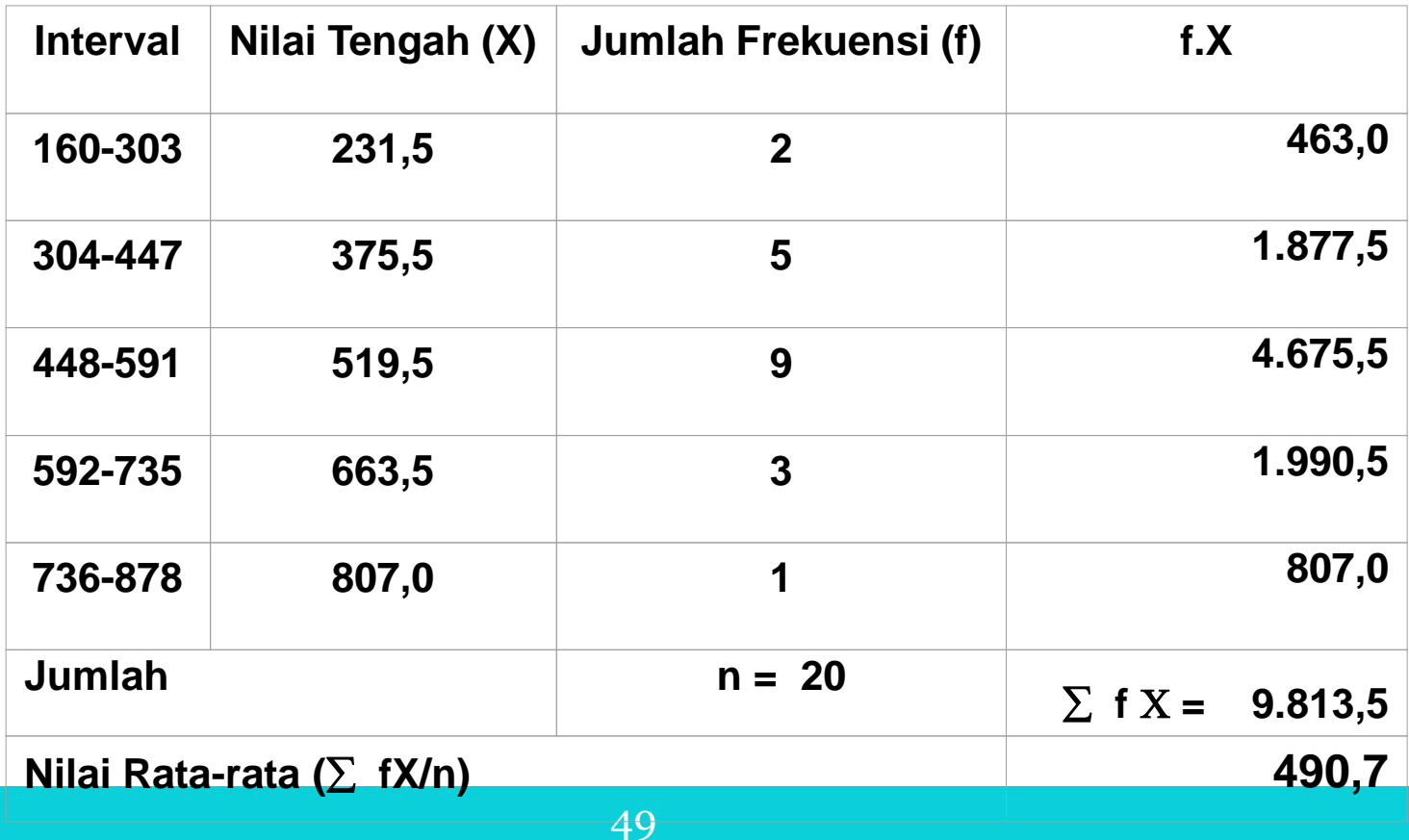

#### **MEDIAN**

#### **Definisi:**

Nilai yang letaknya berada di tengah data dimana data tersebut sudah diurutkan dari terkecil sampai terbesar atau sebaliknya.

#### **Median Data tidak Berkelompok:**

(a) Letak median =  $(n+1)/2$ , (b) Data ganjil, median terletak di tengah, (c) Median untuk data genap adalah rata-rata dari dua data yang terletak di tengah.

#### **Rumus Median Data Berkelompok:**

$$
Md = L + \frac{n/2 - CF}{f}
$$

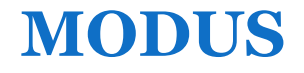

**Definisi:** Nilai yang (paling) sering muncul.

**Rumus Modus Data Berkelompok:**

**Mo** = L +  $(d_1/(d_1+d_2))$  x i

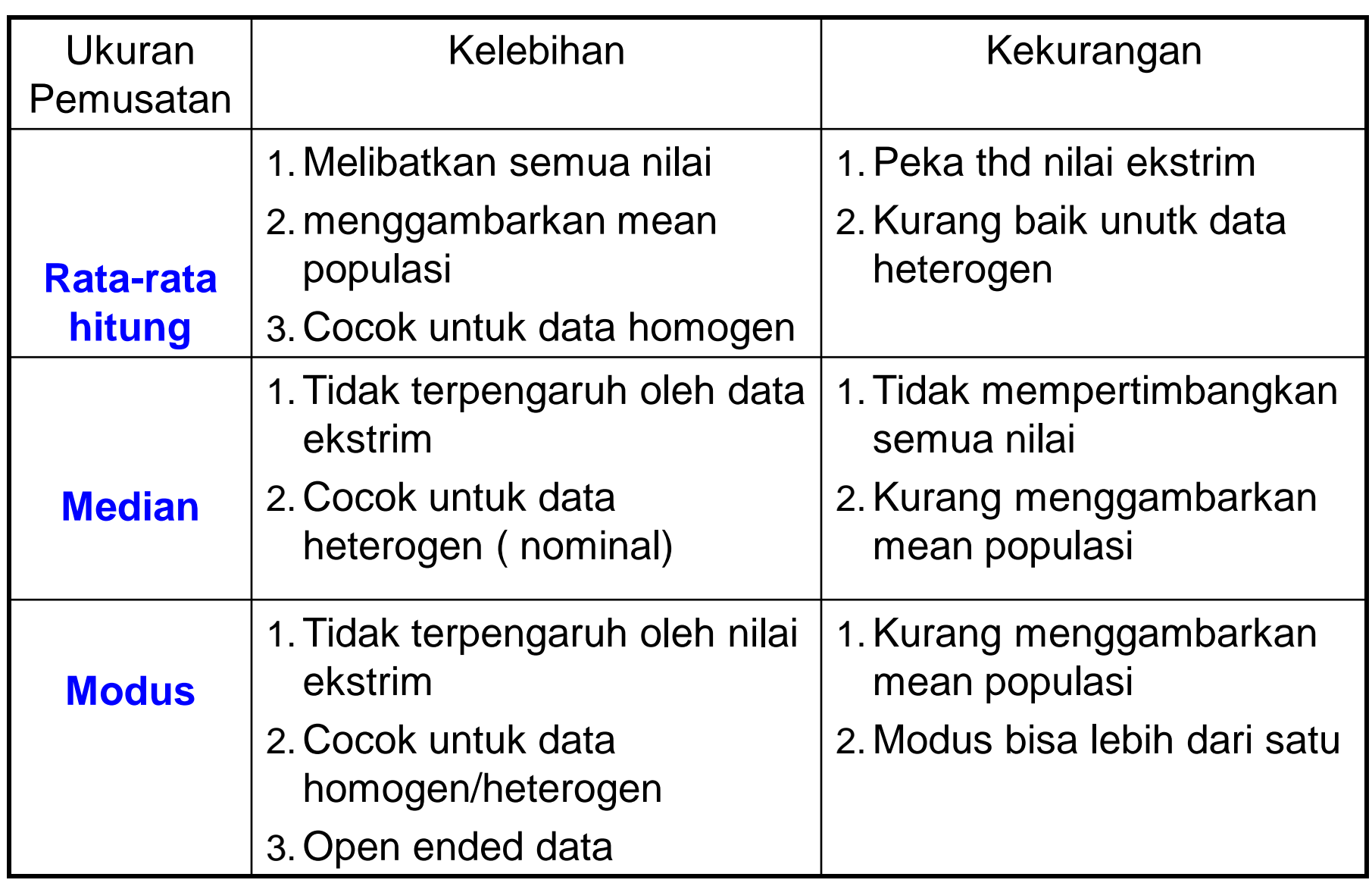

#### **HUBUNGAN RATA-RATA-MEDIAN-MODUS**

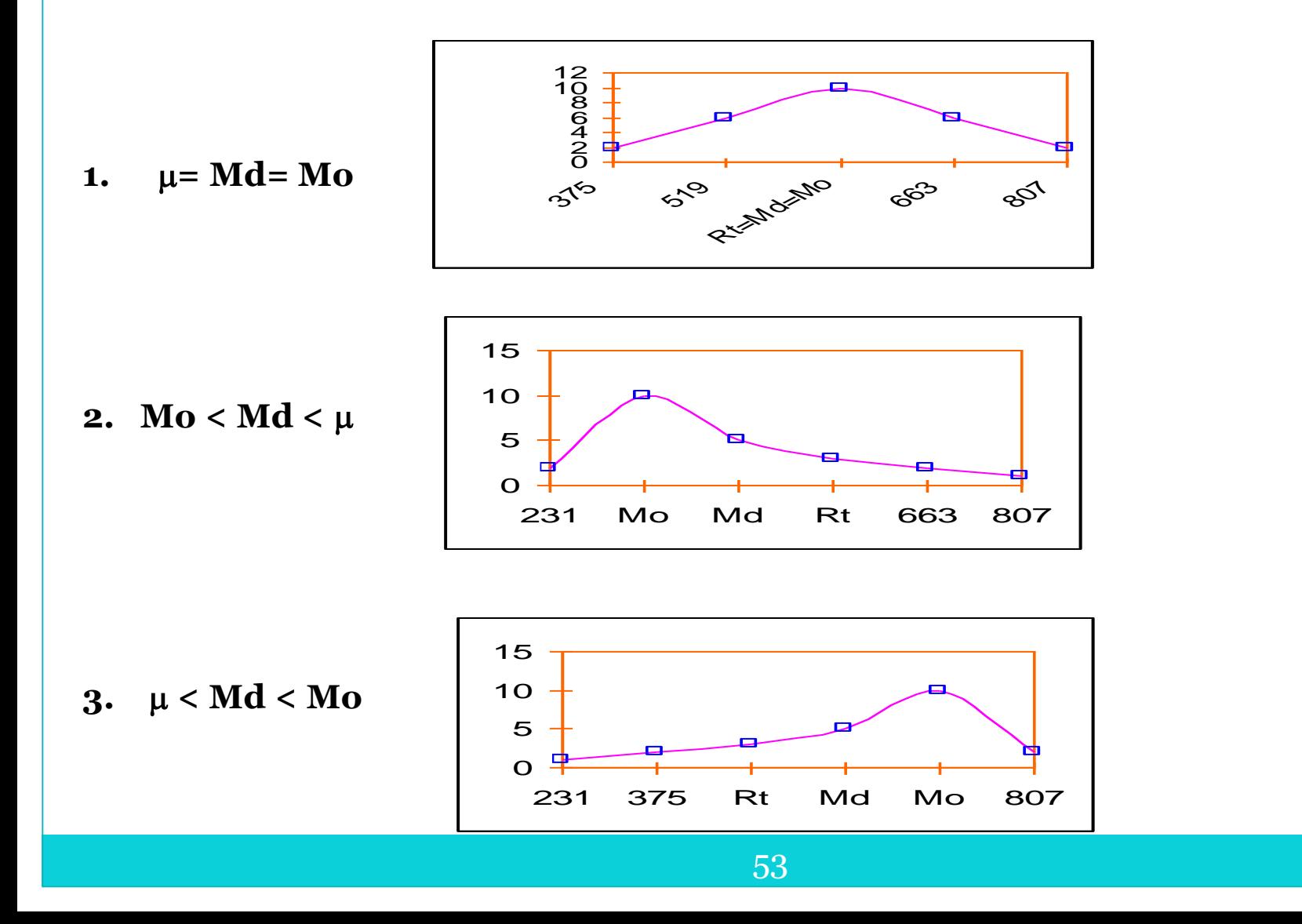

#### **UKURAN LETAK: KUARTIL**

#### **Definisi:**

Kuartil adalah ukuran letak yang membagi 4 bagian yang sama. K1 sampai 25% data, K2 sampai 50% dan K3 sampai 75%.

#### **Rumus letak kuartil:**

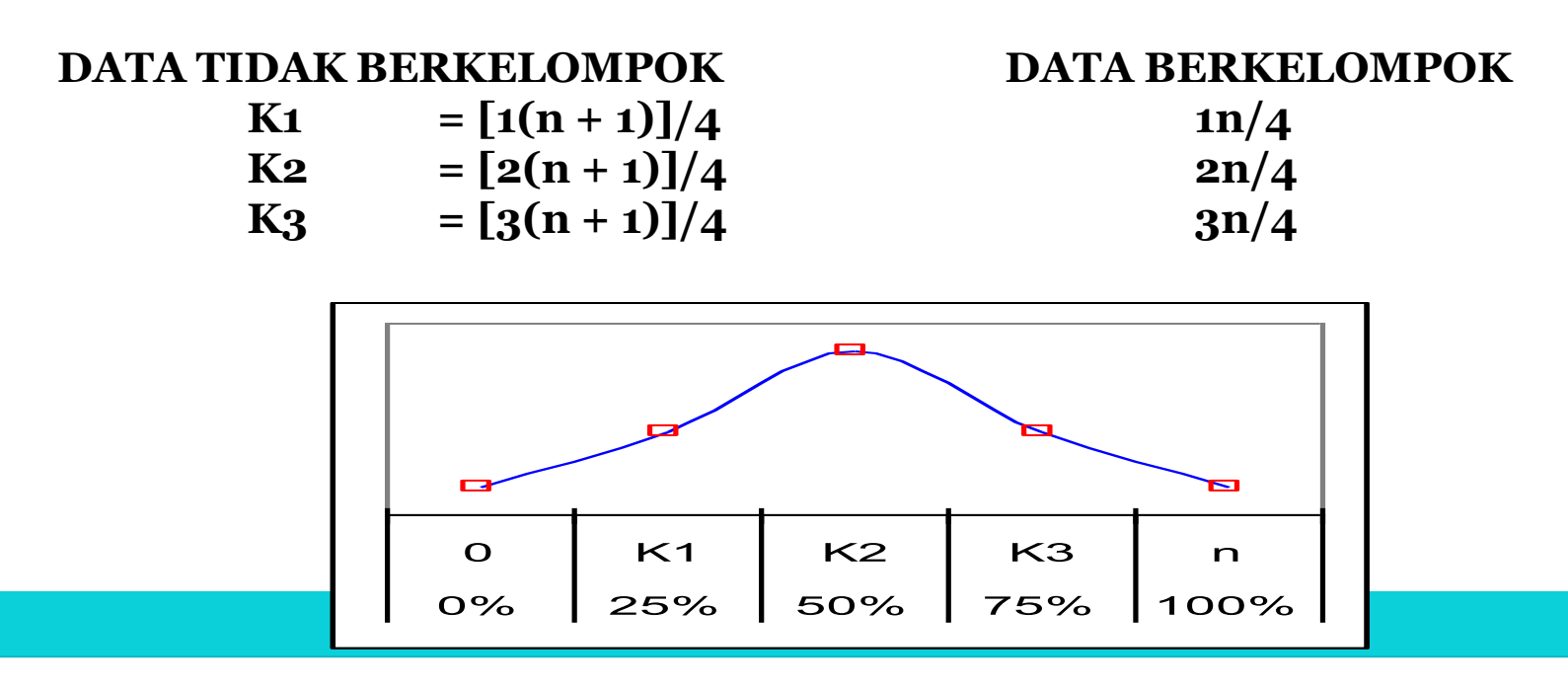

# **Ukuran Letak**

- Kuartil : membagi data menjadi 4 bagian sama banyak.
- Desil : membagi data menjadi 10 bagian sama banyak
- Persentil : membagi data menjadi 100 bagian sama banyak

### Ukuran Penyebaran

Ukuran Penyebaran menggambarkan bagaimana suatu kelompok data menyebar terhadap pusat data.

Macam-macam ukuran penyebaran :

- 1. Jarak (Range)
- 2. Deviasi rata-rata (MD)
- 3. Deviasi Standar
- 4. Koefisien Variasi

### Ukuran Penyebaran

- > Deviasi Standar
- Pada data yang tidak dikelompokkan
- Untuk data populasi :

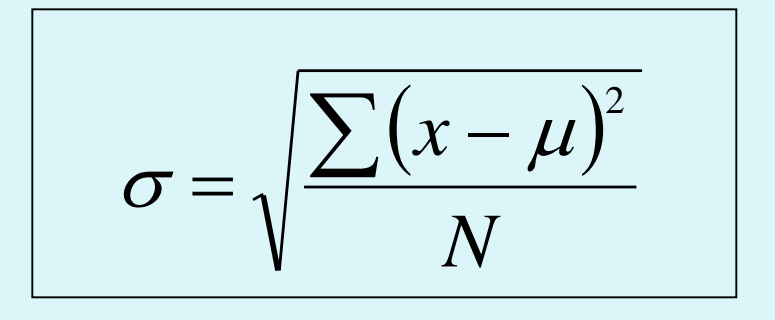

• Untuk data sampel :

$$
s = \sqrt{\frac{\sum (x - \overline{X})^2}{n-1}}
$$

### Deviasi Standar

- Contoh :
- Data populasi : 5 3 7 5 8 2

 $\mu = 5$  $\sigma = 2,08$ Data sampel : 5 3 7 5 8 2 6  $(5-5)^2 + (3-5)^2 + (7-5)^2 + (5-5)^2 + (8-5)^2 + (2-5)^2$  $\sigma =$ 

$$
\overline{X} = 5
$$
  
s =  $\sqrt{\frac{(5-5)^2 + (3-5)^2 + (7-5)^2 + (5-5)^2 + (8-5)^2 + (2-5)^2}{6-1}}$   
s = 2,28

### Deviasi Standar

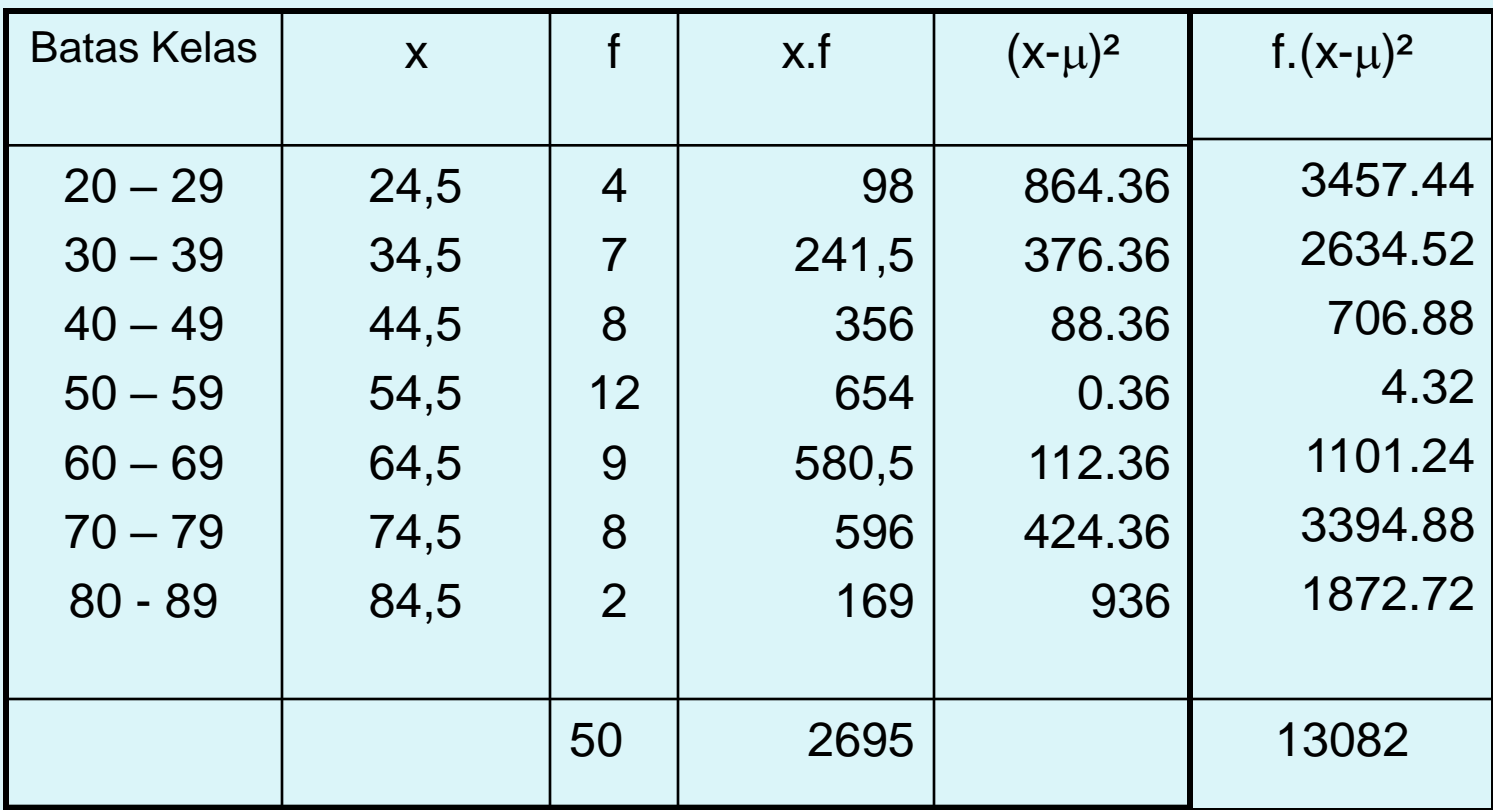

$$
\mu = \frac{2695}{50} = 53.9 \qquad \qquad \sigma = \sqrt{\frac{13082}{50}} = 16.17
$$

#### Ukuran Penyebaran Relative

- Digunakan untuk membandingkan dua atau lebih distribusi.
- Koefisien Variasi
- Untuk data populasi

$$
KV = \frac{\sigma}{\mu} x100\%
$$

Untuk data sampel

$$
KV = \frac{s}{\overline{X}} x100\%
$$

### **Statistik Parametrik dengan SPSS**

Tujuan: Mampu enguasai penggunaan SPSS sebagai alat bantu Statistik Deskriptif

Pada SPSS, output teks tetap dilengkapi dengan grafik standar seperti Histogram, Box Plot, Steam dan Leaf, dll.

## **Statistical Package for the Social Sciences (SPSS), versi 20**

#### **1. Tipe Data**

- Mengelompokkan data menjadi dua tipe, yaitu data kategori dan data numerik.
- Data kategori terdiri dari data nominal dan data ordinal.
- Sedangkan data numerik terdiri dari data interval dan data rasio.
- Data nominal hanya sebatas memberi label pembeda pada suatu data,
- contohnya gender atau jenis kelamin. Sedangkan data ordinal menunjukkan tingkatan data seperti tidak sakit, sakit, sangat sakit, contoh lain : sangat tidak setuju, tidak setuju, setuju, sangat setuju.
- Data interval memiliki konsep persamaan interval atau jarak, contohnya:pengukuran waktu seperti  $07.00 - 08.30, 5^0 - 10^0,$  dll.
- Sedangkan data rasio mewakili jumlah aktual suatu variabel, data ini berpatokan pada nilai nol
- sebagai tolak ukur, contoh tinggi, berat, jarak, dll.

#### **2. Memasukkan Data dengan SPSS 16**

Berikut ini diberikan data sejumlah mahasiswa yang mengikuti mata kuliah Statistik.

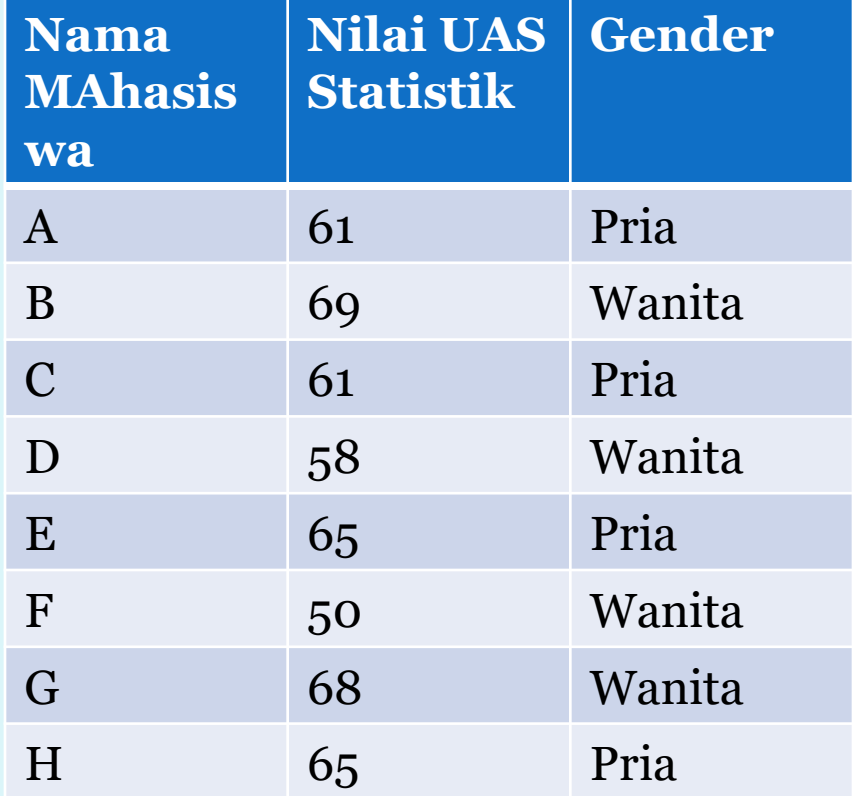

- Untuk memasukkan data tersebut ke dalam Program SPSS 16, lakukan langkah-langkah Sebagai berikut:
- 1. Pertama-tama akan muncul tabel sbb:

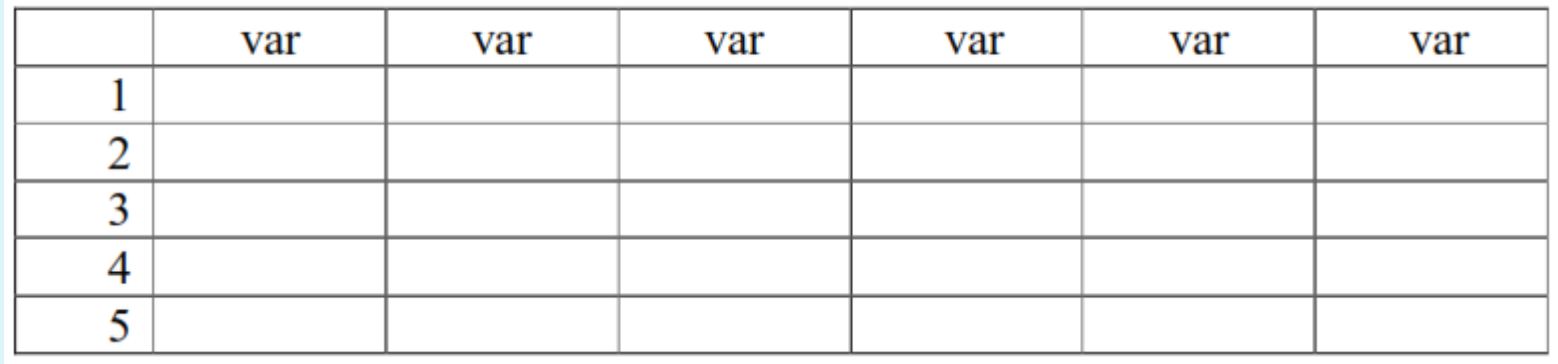

2. Klik mouse sekali pada **Variable View yang ada di sebelah kiri bawah, dan** bersamaan dengan itu tampilan di atas akan berubah menjadi:

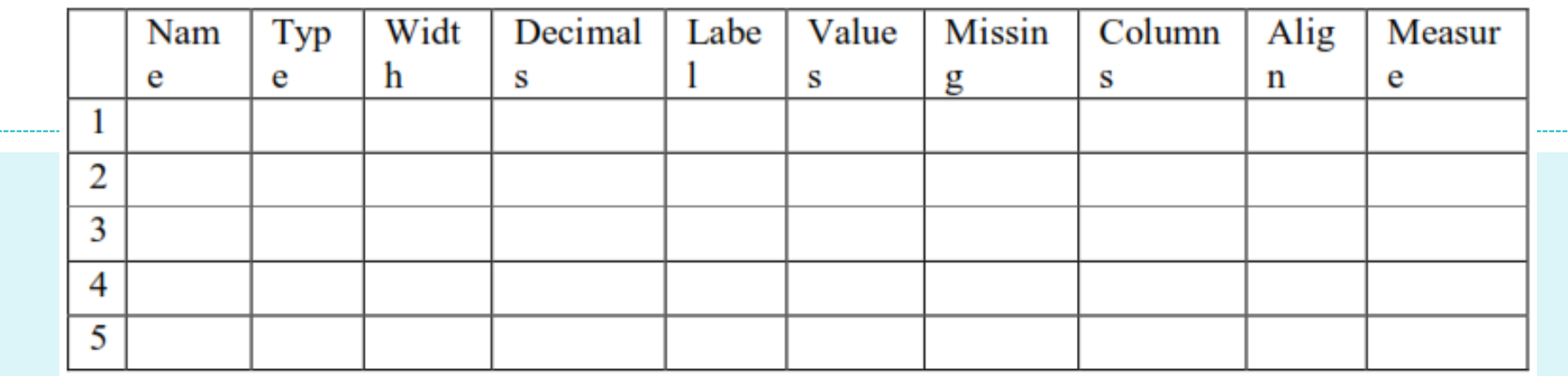

### 3. Pengisian Datanya

Mendefinisikan Variabel Nama

### **Name**

Tempatkan pointer pada baris 1, kemudian klik mouse dua kali pada sel tersebut, dan ketik **nama.** 

 **Type** Klik mouse satu kali pada sel tadi, maka akan muncul secara bersamaan pada baris 1 tabel di atas: Type : Numeric Width : 8 Decimals : 2 Values : None Missing : None Columns : 8 Align : Right Measure : Scale Karena "nama" bukan berupa angka, maka klik mouse sekali pada sebelah kanan kotak Numeric, dan akan muncul secara bersamaan:

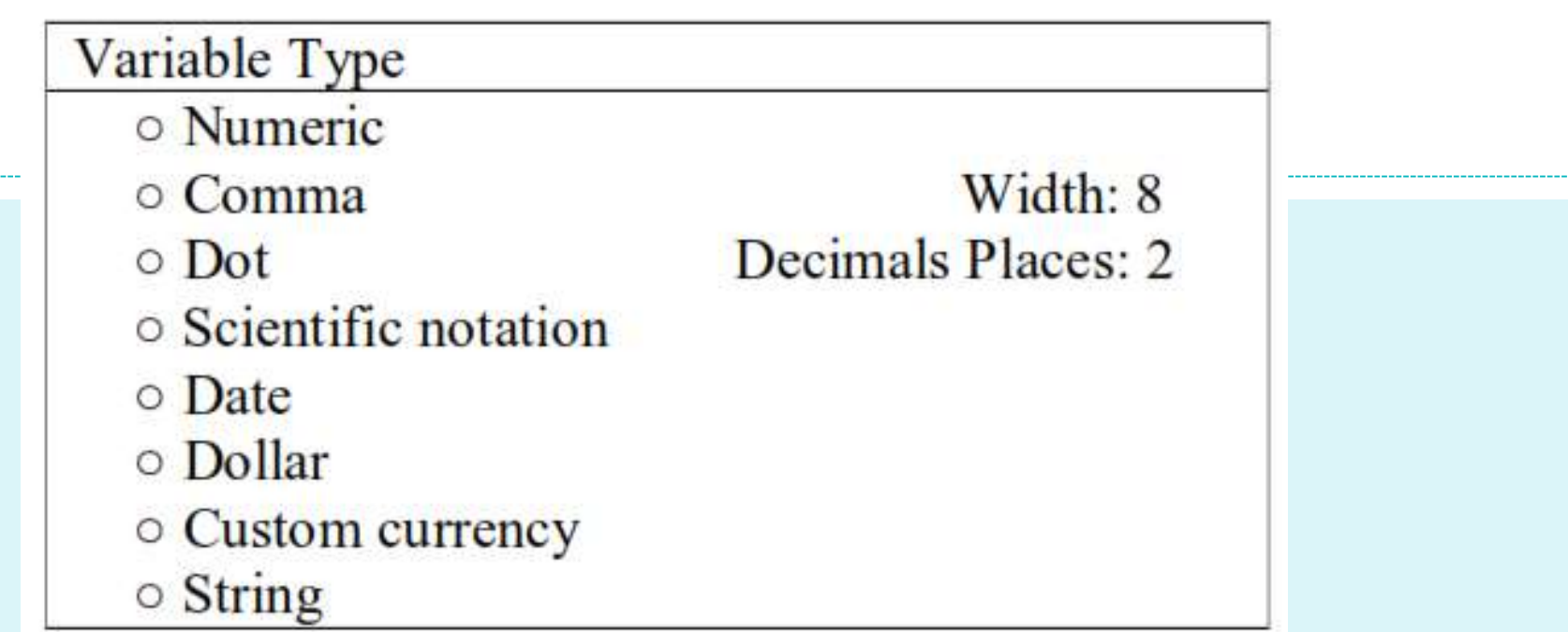

Pilih dan klik mouse satu kali pada String dan di dalam lingkaran kecilnya ditandai dengan titik. Bersamaan dengan itu, Width: 8 dan Decimal Places: 2 hilang dan diganti dengan Characters: 8. Setelah itu, klik OK

### **Width**

Pada Width sudah tertera angka 8. Kalau nama itu lebih dari 8 karakter, ubah angka 8 itu dengan cara sbb: Klik mouse satu kali pada sel yang ada angka 8 nya. Atau klik ▲ sampai angka yang diinginkan, misalkan stop pada angka 20.

### **Decimals**

Karena nama merupakan karakter bukan bilangan, jadi dilewat.

### **Label**

Pada kolom di bawah label, klik dua kali pada sel tsb dan ketik **nama mahasiswa** untuk memberikan keterangan pada variabel nama.

### **Values**

Karena nama mahasiswa itu bersifat tunggal, artinya setiap nama mahasiswa mempunyai nomor, maka dilewat saja.

### **Missing**

Karena tidak ada data yang hilang dan setiap mahasiswa sudah mempunyai nama, maka dilewat saja.

### **Columns**

Sama dengan Width, maka harus diisi angka 12. Karena sudah tertera angka 8, maka perlu diubah dengan

cara sbb:

klik dua kali pada sel yang ada angka 8 nya, dan tekan tanda backspace ← keyboard maka angka 8 akan hilang. Kemudian ketik angka 20.

### **Align**

Penulisan datanya dapat ditempatkan di sebelah kiri, kanan, atau tengah.

Kalau di sebelah kiri harus diubah dari Right menjadi Left.

#### **Measure**

Karena data itu kualitatif, maka harus diisi dengan Nominal.

Mendefinisikan Variabel Nilai

#### **Name**

Tempatkan pointer pada baris 1, kemudian klik mouse dua kali pada sel tersebut, dan ketik **nilai.** 

**Type**

Klik mouse satu kali pada sel tsb, maka akan muncul secara bersamaan pada baris 1 tabel di atas:

Type : Numeric Width : 4 Decimals : 0

Align : Center

**Width**

Ketikkan 4 atau klik ▼ sampai muncul 4.

### **Decimals**

Karena nilai ujian yang dimaksud bilangan bulat antara 0 sampai 100, maka tidak ada desimalnya. Atau Klik ▼ sampai angka 0.
## **Label**

Pada kolom di bawah label, klik mouse dua kali pada sel tsb dan ketik Nilai UAS Statistik untuk memberikan keterangan pada variabel Nilai.

## **Columns**

Sama dengan Width, maka harus diisi angka 4.

## **Align**

Dalam hal ini, penulisan datanya akan ditempatkan di tengah atau pilih Center.

## **Measure**

Karena data nilai itu kuantitatif, maka harus diisi dengan Scale. Karena sudah tertera Scale, maka dilewat saja. Mendefinisikan Variabel Gender.

#### **Name**

Tempatkan pointer pada baris 1, kemudian klik mouse dua kali pada sel tersebut, dan ketik **gender.** 

#### **Type**

Klik mouse satu kali pada sel tsb, maka akan muncul secara bersamaan

pada baris 1 tabel di atas:

Type : Numeric Width : 8 Decimals : 2 Values : None Missing : None Columns : 8 Align : Right

Measure : Scale

Karena gender itu akan dikodekan dengan angka 1 dan 2 supaya lebih

praktis, maka diisi dengan Numeric.

#### **Width**

Pada Width sudah tertera angka 8.

#### **Decimals**

Karena kodenya bilangan bulat, maka harus diisi dengan angka 0. Karena

pada sel tsb sudah tertera 2, maka ubah menjadi nol.

#### **Label**

Pada kolom di bawah label, klik dua kali pada sel tsb dan ketik Jenis Kelami untuk memberikan keterangan pada variabel gender.

#### **Values**

Klik mouse satu kali pada sel tsb, kemudian klik mouse satu kali lagi pada

kotak yang berisi titik tiga yang ada di sebelah kanan.

Cara pengisian **Value Labels sbb:**

• Pada Value diisi angka berupa kode, yaitu 1 atau 2.

Untuk yang pertama, ketik pada kotak kosong angka 2.

Pada Value label diisi dengan keterangan dari angka 1 tsb. Misalkan kode 1 untuk Pria, maka ketik pada kotak kosong itu Pria.

- Otomatis tombol Add aktif, dan khik mouse satu kali pada tombol tsb. Maka otomatis keterangan 1="Pria" akan tampak pada kotak kosong yang sejajar dengan Add.
- Isi lagi pada Value dengan angka 2
- Pada Value label diisi dengan keterangan dari angka 2 tsb. Misalkan kode 2 untuk Wanita, maka ketik pada kotak kosong itu Wanita.
- Otomatis tombol Add aktif, dan klik mouse satu kali pada tombol tsb. Maka otomatis keterangan 2="Wanita" akan tampak pada kotak kosong yang sejajar dengan Add. Klik mouse satu kali pada **OK.**

#### **Missing**

Karena tidak ada data yang hilang, maka tidak perlu diganti.

#### **Columns**

Sama dengan Width, maka harus diisi angka 8.

### **Align**

Dalam hal ini, penulisan datanya bisa ditempatkan di sebelah kiri, kanan,

atau tengah.

Caranya sama dengan bagian kedua mendefinisikan nilai.

#### **Measure**

Karena data itu berupa angka, maka pilih Scale.

## Setelah data selesai diisi, maka akan terlihat hasilnya

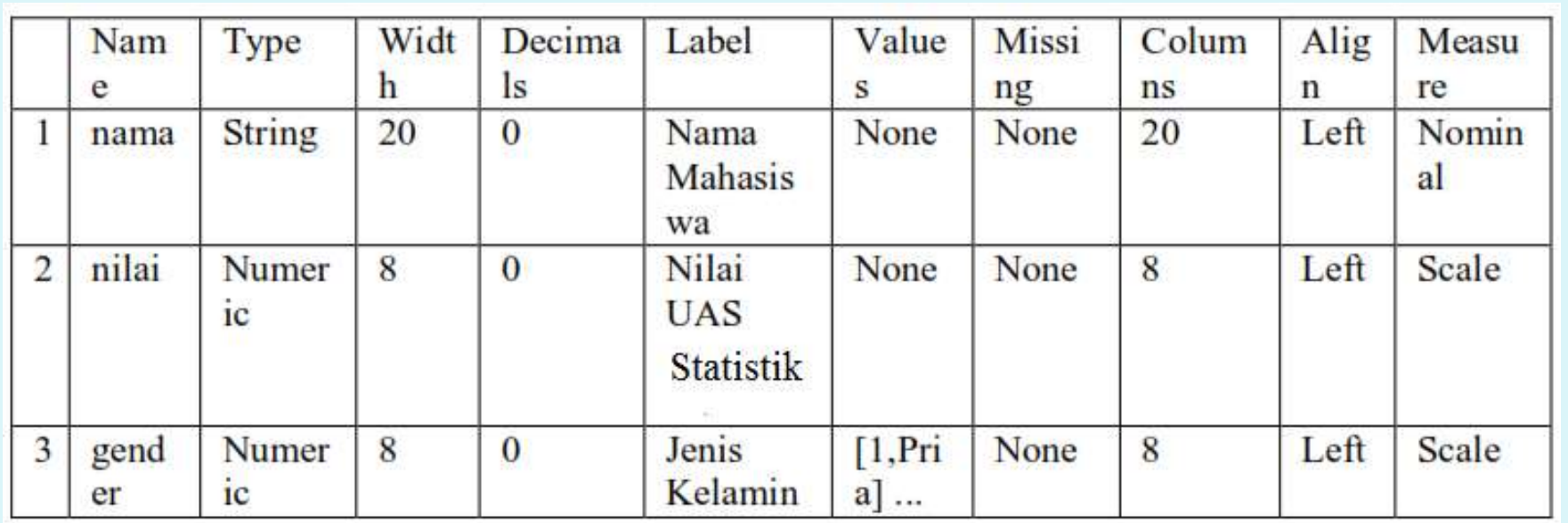

#### Untuk mengisi datanya, klik **Data View yang ada di sebelah kiri bawah.** Setelah itu akan muncul tabel

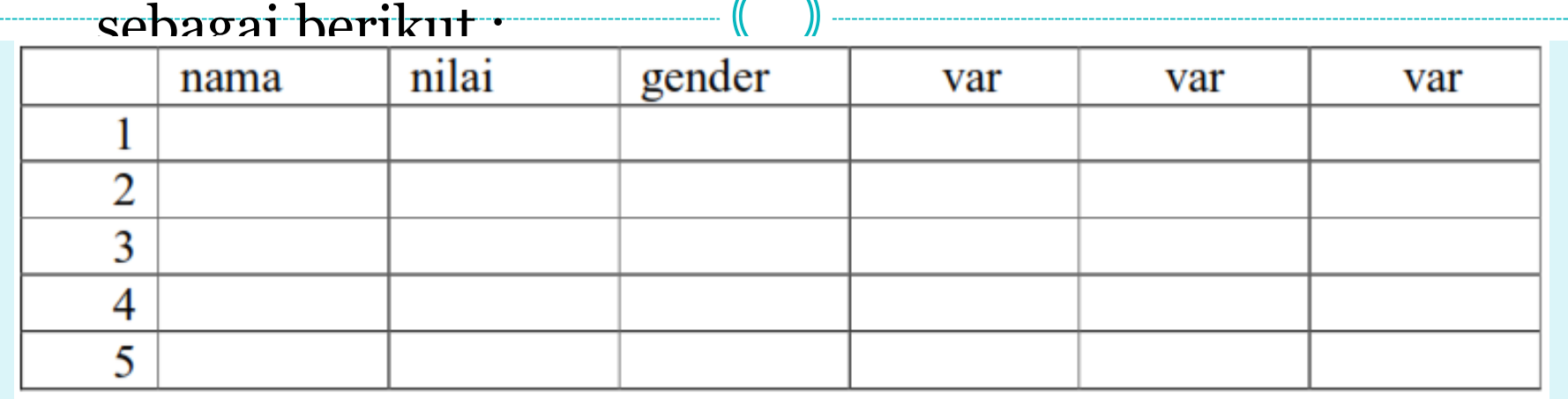

Untuk mengisi data, gunakan tanda panah tombol  $\rightarrow$  pada keyboard untuk pindah sel ke sebelah kanan;  $g$ unakan tombol  $\leftarrow$  untuk pindah sel ke sebelah kiri; gunakan  $\uparrow$  untuk pindah sel ke atas; dan gunakan  $\downarrow$  untuk pindah sel ke bawah atau menekan tombol Enter.

**Menyimpan Data** 

Setelah semua data terisi, simpan data dengan cara sebagai berikut :

- Klik **File**, kemudian pilih dan klik mouse satu kali pada **Save As.**
- Pada **File Name,** ketik **data1.** Kemudian klik mouse satu kali pada **Save.**

Untuk mengisi data gender atau jenis kelamin :

Pada baris 1 ketik angka 1, lalu tekan Enter maka akan muncul Pria.

Pada baris 2 ketik angka 1, lalu tekan Enter maka akan muncul Wanita.

## **Menyajikan Data dalam Bentuk Diagram**

 Data yang telah dikumpulkan terkadang sulit ditafsirkan, oleh karena itu data tersebut perlu disajikan dalam bentuk sebuah tabel atau diagram (grafik) menggunakan SPSS.

## **Diagram Batang**

 Langkah-langkah menyajikan data dalam bentuk diagram batang adalah :

CARA 1

- 1. Masukkan data ke dalam SPSS atau buka data yang akan diolah.
- 2. Dari menu utama SPSS, pilih dan klik mouse satu kali pada menu **Graphs.** Klik **Legacy Dialogs. Lalu pilih submenu Bar.**

Klik mouse satu kali pada **Simple.**

Pada **Data in Chart Are,** pilih dan klik mouse satu kali pada **Summaries for Groups of cases** (datanya untuk tiap grup tertentu). Klik mouse satu kali pada **Define.**

Untuk kotak pada **Category Axis diisi dengan variabel pada sumbu datar,** caranya dengan mengklik mouse satu kali pada variabel tsb di kotak sebelah kiri, lalu klik tombol anak panah ► hingga variabel tsb pindah ke kotak Category Axis.

Untuk **Bars Represent** diisi oleh nilai pada sumbu tegak. Jika dipilih **% of cases**, maka klik mouse satu kali pada lingkaran kecil di depannya hingga muncul titik. Dalam hal ini, grafik disajikan dalam **persentase.** 

Klik mouse satu kali pada **Titles untuk memberi judul grafik, dengan** pengisian sbb:

- Pada Title : Untuk **Line1 klik mouse satu kali dan beri judul untuk** baris 1. Untuk **Line2 klik mouse satu kali dan beri judul untuk** baris 2.
- Pada **Subtitle, klik mouse satu kali dan ketik sesuai masalah.**
- Pada Footnote : Untuk **Line1 klik mouse satu kali dan beri judul.** Untuk **Line2 klik mouse satu kali dan beri judul.**
- Klik **Continue untuk meneruskan proses.**
- Untuk **Options diabaikan saja. Klik OK.**

#### CARA 2

- 1. Masukkan data ke dalam SPSS.
- 2. Dari menu utama SPSS, pilih dan klik mouse satu kali pada menu **Graphs.** Lalu pilih submenu **Bar.**
- Klik mouse satu kali pada **Simple.**
- Pada **Data in Chart Are, pilih dan klik mouse satu kali pada Summaries**
- **of separate variables. Klik mouse satu kali pada Define.**
- Untuk **Bars Represent diisi variabel kuantitatif, dengan cara mengklik**
- mouse satu kali pada variabel tsb di kotak sebelah kiri, lalu klik mouse satu kali pada tombol anak panah ►hingga variabel tersebut pindah ke kotak Bars Represent.
- Klik **OK.**

## **Diagram Lingkaran**

Langkah-langkah yang diperlukan untuk menyajikan data kedalam grafik lingkaran sbb:

- 1. Masukkan data kedalam SPSS.
- 2. Dari menu utama SPSS, pilih dan klik mouse satu kali pada menu **Graph.** Selanjutnya pilih submenu **Pie.**
- Pilih dan klik mouse satu kali pada **Summaries for Groups of cases.** Klik mouse satu kali pada **Define.**
- Untuk **Slices Represent diisi variabel berupa satuan bukan dalam angka,** dengan cara mengklik mouse satu kali pada variabel tsb di sebelah kiri, lalu klik mouse satu kali pada tombol anak panah ► hingga variabel tsb pindah ke kotak yang sudah ada.
- Klik mouse satu kali pada **Other summaries function.**
- Untuk **Define slices by diisi dengan variabel kualitatif, dengan cara** mengklik mouse satu kali pada variabel tsb di sebelah kiri, lalu klik mouse satu kali pada tombol anak panah ► hingga variabel tsb pindah ke kotak Define slices by.
- Klik **OK.**

## **Diagram Garis**

- Langkah-langkah yang diperlukan untuk menyajikan data kedalam grafik lingkaran sbb:
- 1. Masukkan data kedalam SPSS.
- 2. Dari menu utama SPSS, pilih dan klik mouse satu kali pada menu **Graphs.**
- Klik **Legacy Dialogs. Lalu pilih submenu Line.**
- Klik mouse satu kali pada **Simple.**
- Pada **Data in Chart Are, pilih dan klik mouse satu kali pada Summaries for Groups of cases (datanya untuk tiap grup tertentu).**
- Klik mouse satu kali pada **Define.**
- Untuk kotak pada **Category Axis diisi dengan variabel pada sumbu datar.**
- Untuk **Line Represent diisi oleh nilai pada sumbu tegak.**

#### **Mengolah Data (Menghitung berbagai macam ukuran)**

- Dalam statistik ada beberapa macam cara untuk mengumpulkan data.
- Ada beberapa macam ukuran dalam statistik yang kesemuanya secara garis besarnya termasuk kedalam ukuran gejala pusat, ukuran letak, ukuran variasi, ukuran kemiringan dan keruncingan.
- Pada bagian ini anda akan melakukan pengolahan data untuk menghitung statistik seperti : mean atau rata-rata dan modus sebagai ukuran gejala pusat; median, kuartil satu dan kuartil tiga sebagai ukuran letak; rentang , simpangan baku dan variansi sebagai ukuran variasi; ukuran kemiringan (*skewness); dan kurtosis sebagai ukuran keruncingan.*

Langkah-langkah yang diperlukan untuk menghitung berbagai macam ukuran dalam statistik sbb:

- 1. Masukkan data ke dalam SPSS.
- 2. Dari menu utama SPSS, pilih dan klik mouse satu kali pada menu **Analyze.**

Kemudian pilih submenu **Descriptive Statistics, lalu pilih Descriptive.** Untuk **Variable(s) diisi dengan variabel kuantitattif, caranya dengan** mengklik mouse satu kali pada variabel yang ada di kotak sebelah kiri, lalu klik mouse satu kali pada tombol anak panah ►, sehingga variabel tsb pindah ke kotak Variable(s).

- Klik mouse satu kali pada **Options.**
- Klik mouse satu kali pada **Mean di kotak depannya hingga akan muncul** tanda " v ".
- Klik mouse satu kali pada **Std.deviation.**
- Klik mouse satu kali pada **variance.**
- Klik mouse satu kali pada **Range.**
- Klik mouse satu kali pada **Minimum.**
- Klik mouse satu kali pada **Maximum.**
- Klik mouse satu kali pada **Kurtosis.**
- Klik mouse satu kali pada **Skewness.**
- Klik mouse satu kali pada **Continue..**

Terlihat kotak pilihan **Save Standardized values as variables yang telah** diberi tanda. Hal ini berarti selain ada output SPSS, pada data editor SPSS bertambah satu variabel baru. Klik **OK.** 

# Statistical Package for the Social Sciences (SPSS), versi 20

## **Langkah-langkah yang perlu dilakukan dalam analisis deskriptif menggunakan SPSS**

1. Masukkan/input data kedalam SPSS, seperti berikut:

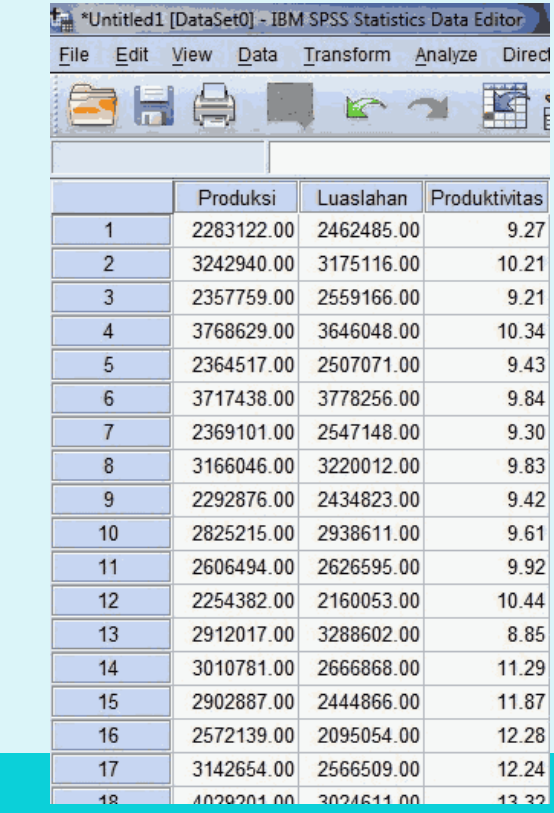

2. Klik **Analyze**, terus pilih **Descriptive statistics** dan pilih **Explore**. Seperti gambar di bawah ini. Sebenarnya pilih **descriptive** juga bisa. Tapi hasilnya akan sama dengan **explore**. Dan pada **explore** itu hasilnya lebih banyak. Setelah diklik maka akan muncul jendela sebagai berikut

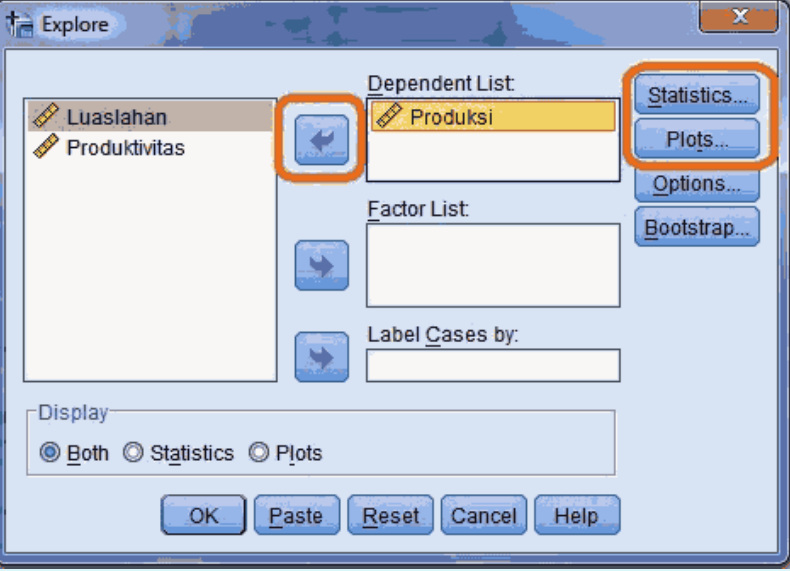

- 3. Langkah selanjutnya pilih variabel yang digunakan, boleh lebih dari satu tinggal diblok semaunya terus klik tanda panah yang paling atas. Maka variabel yang terpilih akan masuk di **Dependent list**.
- 4. Setelah itu tinggal pengaturan. Klik **statistic** yang ada sebelah kanan. Maka akan muncul jendela seperti ini.

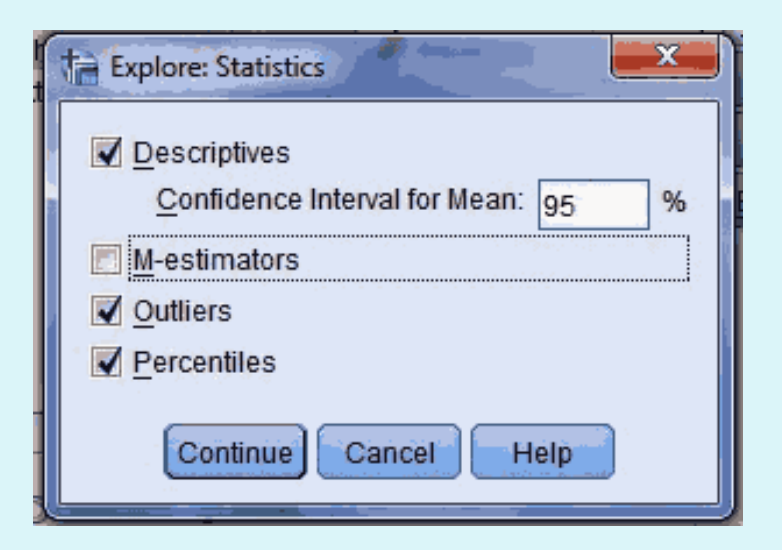

- **Descriptive** : menampilkan deskriptif variabel, ini tujuan utama kita
- **Outliers** : menampilkan data yang outlier atau yang paling besar atau kecil
- **Percentiles** : menampilkan persentile dari data, disini juga sudah termasuk kuartil
- 5. Setelah itu klik **plot** untuk mevisualkan data. Hasilnya seperti berikut.
	- Pada **boxplot**, pilih yang mau di munculkan boxplot **factor level, variabel dependen** atau tidak ada
	- Pada bagian **descriptive**, pilih grafik yang mau dipilih **Histogram** atau **Stem and leaf**
	- Untuk uji normalitas pilih **Normality plot with tests**
- 6. Pada bagian **Display**, pilih yang akan ditampilkan **statistic, plot** atau keduanya. Kemudian ok.
- 7. Selajutnya Setelah proses itu selesai, selajutnya ke bagian **interpretasi.**

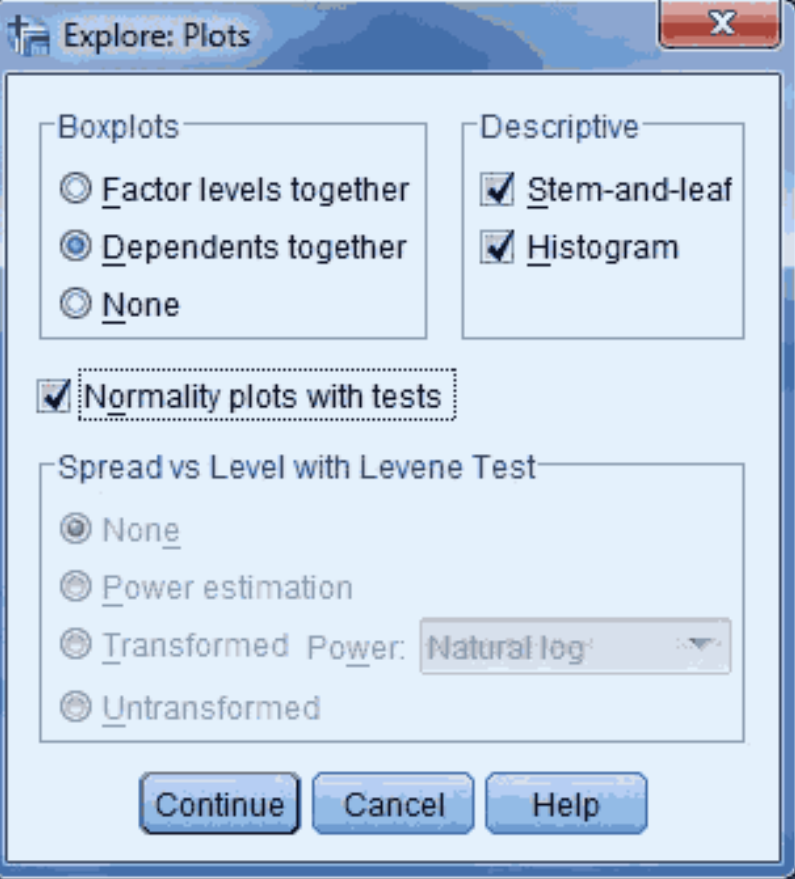

## **Interpretasi Output**

#### **Case processing summar**

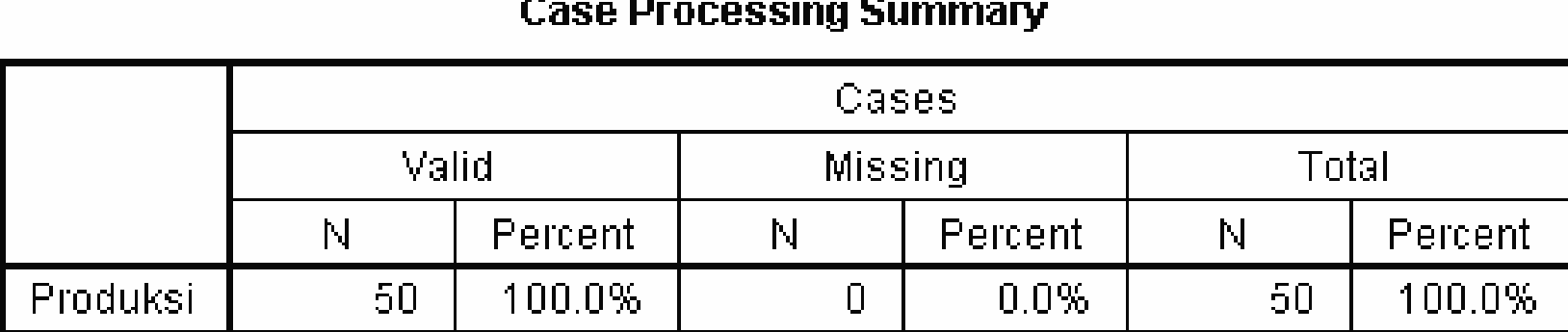

 Hasil tersebut menjelaskan data yang terbaca, data yang hilang dan jumlah data. Pada hasil tersenut ,menjelaskan terdapat sepuluh data dan tidak ada data yang hilang. Artinya data ini sudah valid dan bisa dilanjutkan ke proses selanjutnya.

## **Descriptive**

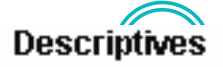

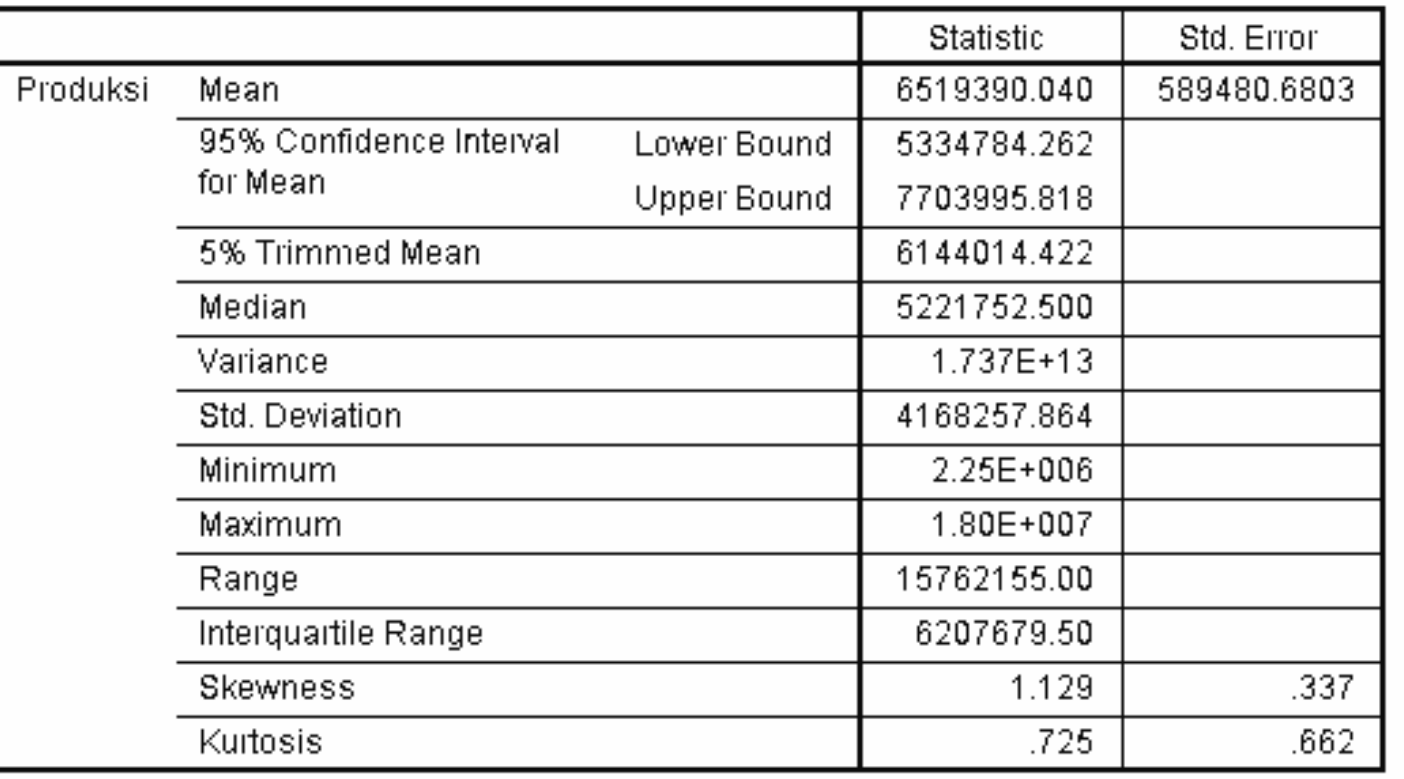

Disini terdapat banyak informasi deskripsi dari veriabel yang digunakan:

- **Mean** : Rata-rata
- **95% confidence interval** : Selang kepercayaan dengan tingkat kepercayaan 95%. **Lower Bound** adalah batas bawah dan **upper bound** adalah batas atas
- **Median** : Nilai tengah dari data
- **Variance** : varians
- **Std. Deviation** :Simpangan Baku
- **Minimum** : nilai terendah dari data
- **Maximum** : nilai tertinggi dari data
- **Range** : jangkauan, selisih antara maximum dan minimum
- **Skewness** : kemencengan
- **Kurtosis** : keruncingan

#### **Percentiles**

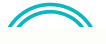

#### **Percentiles**

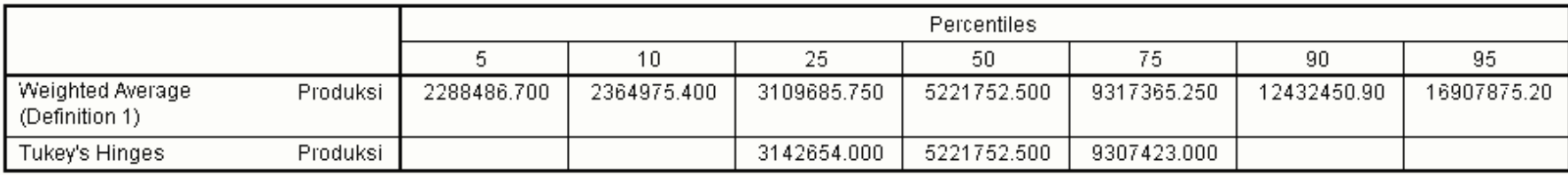

Pada jendela tersebut menjelaskan percentile dari data tapi hanya percentile tertentu seperti pada gambar. Selain itu disini bisa melihat kuartil.

#### **Extreme values**

Lowest

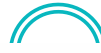

 $12<sub>1</sub>$ 

1

 $\overline{9}$ 

3.

5.

2.25E+006

2.28E+006

2.29E+006

2.36E+006

2.36E+006

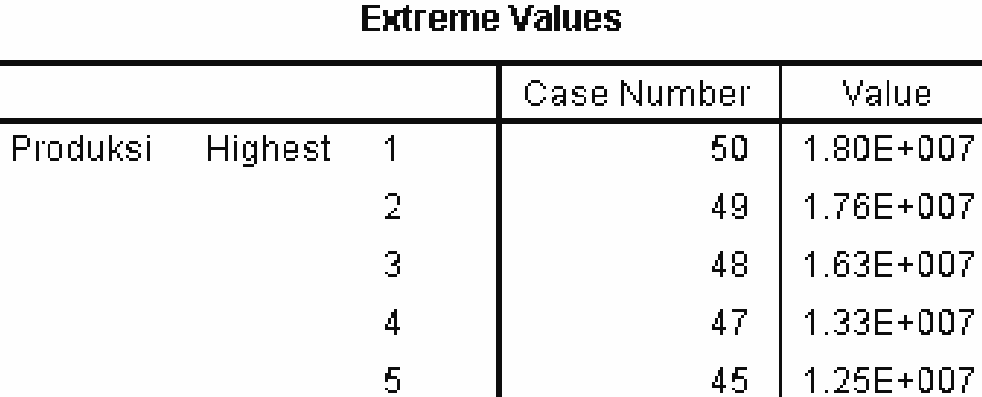

1

 $\overline{2}$ 

3

4

5

Menunjukkan data-data yang paling tertinggi dan paling rendah.

## Tugas: 1. Coba isi data berikut ini dengan cara yang sudah dijelaskan sebelumnya. Diberikan data siswa SMU "X",

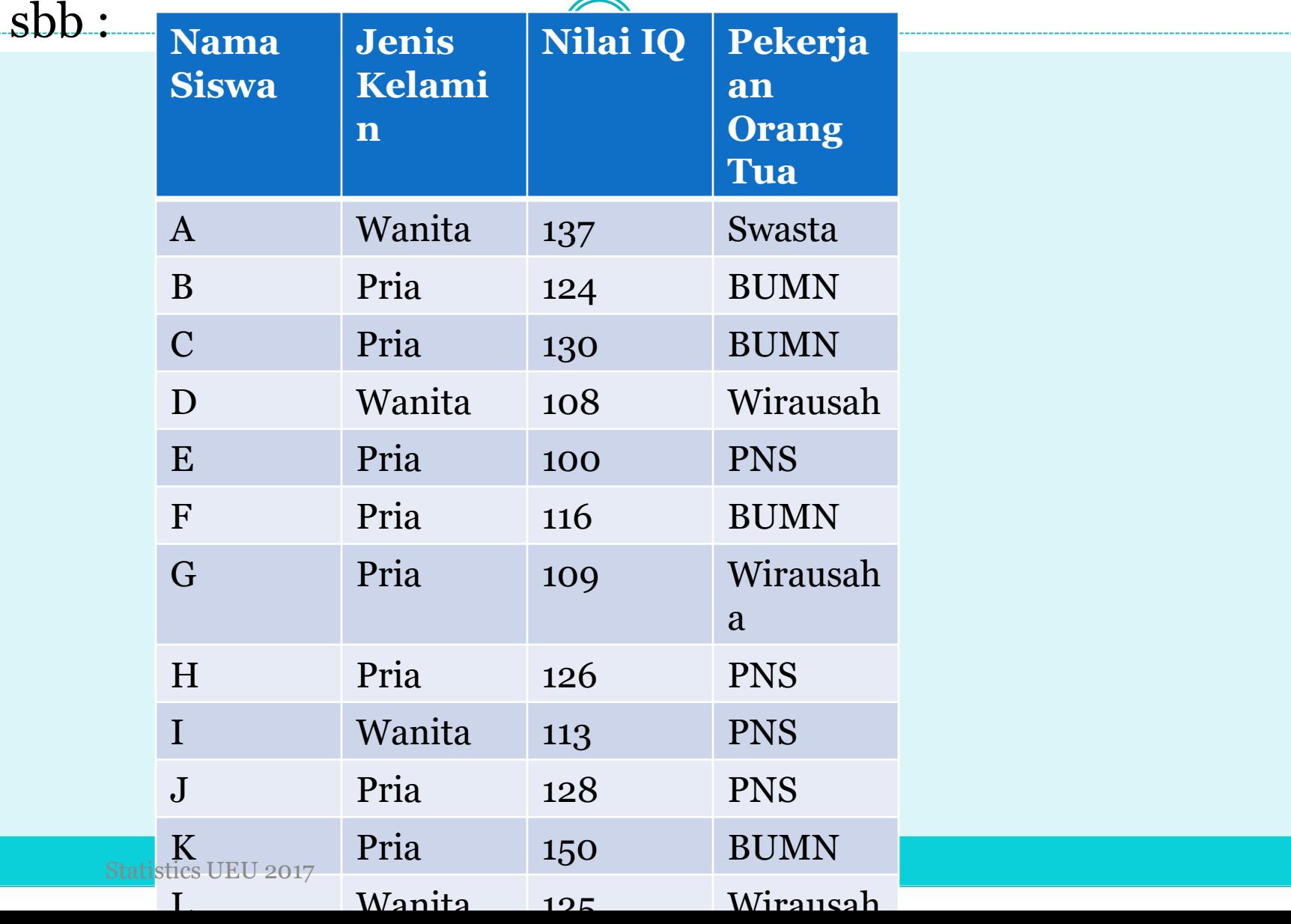

Pada kolom Values, kode untuk variabel Jenis Kelamin, Pekerjaan Ortu :

Jenis Kelamin : Kode 1 untuk Pria Kode 2 untuk Wanita Pekerjaan Ortu : Kode 1 untuk PNS. Kode 2 untuk BUMN. Kode 3 untuk Wirausaha. Kode 4 untuk Swasta.

## 2. Diketahui sebuah tabel tentang identitas dari beberapa dosen di sebuah perguruan tinggi negeri.

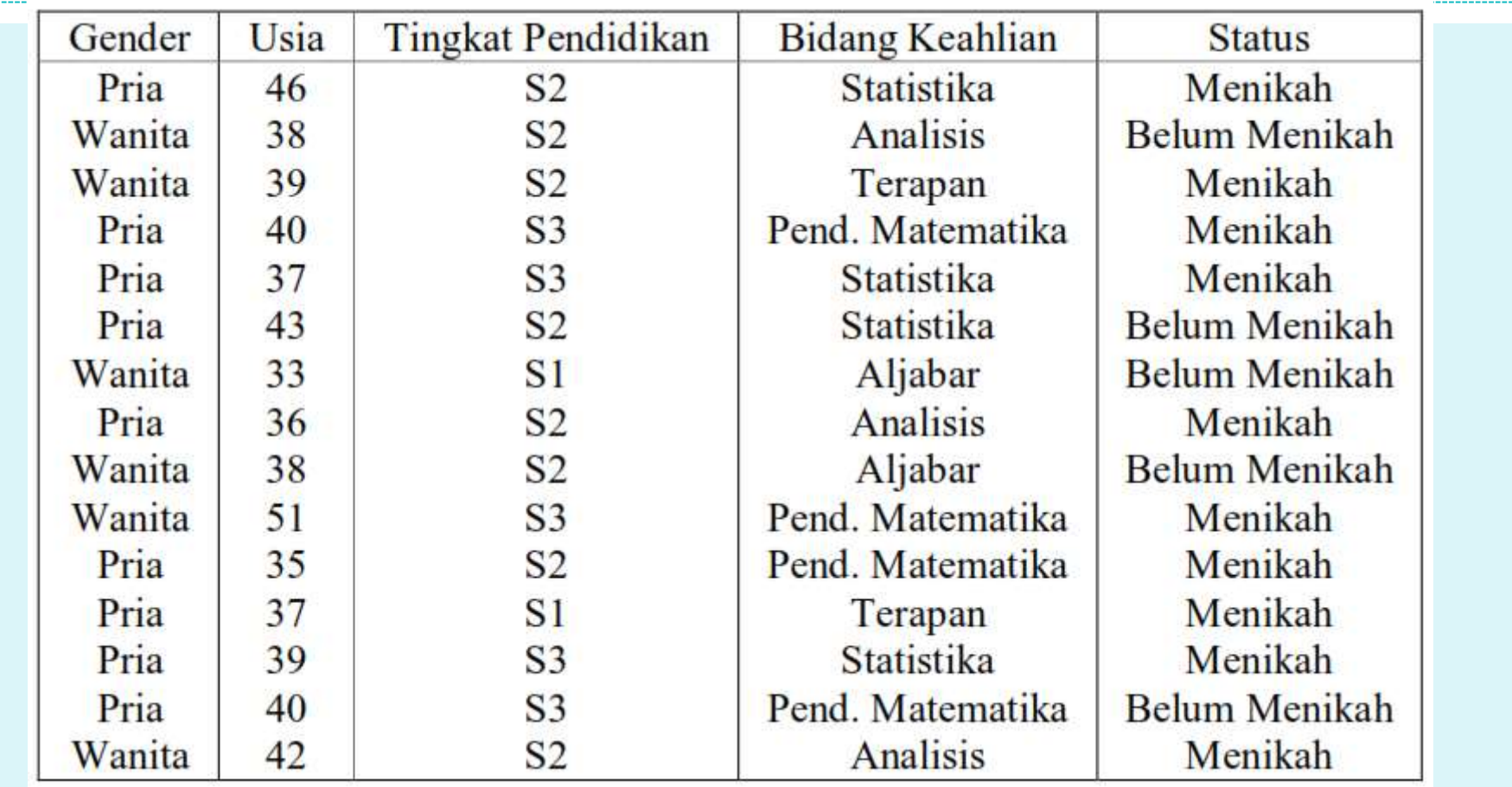

- a. Buat grafik batang untuk persentase dosen berdasarkan bidang keahliannya.
- b. Buat grafik batang untuk persentase dosen berdasarkan tingkat pendidikannya.
- c. Buat grafik lingkaran yang menggambarkan ratarata usia dosen berdasarkan bidang keahliannya.
- d. Buat grafik garis yang menggambarkan rata-rata usia dosen berdasarkan tingkat pendidikannya.

## 3. Diberikan data penduduk di suatu kota sebagai berikut

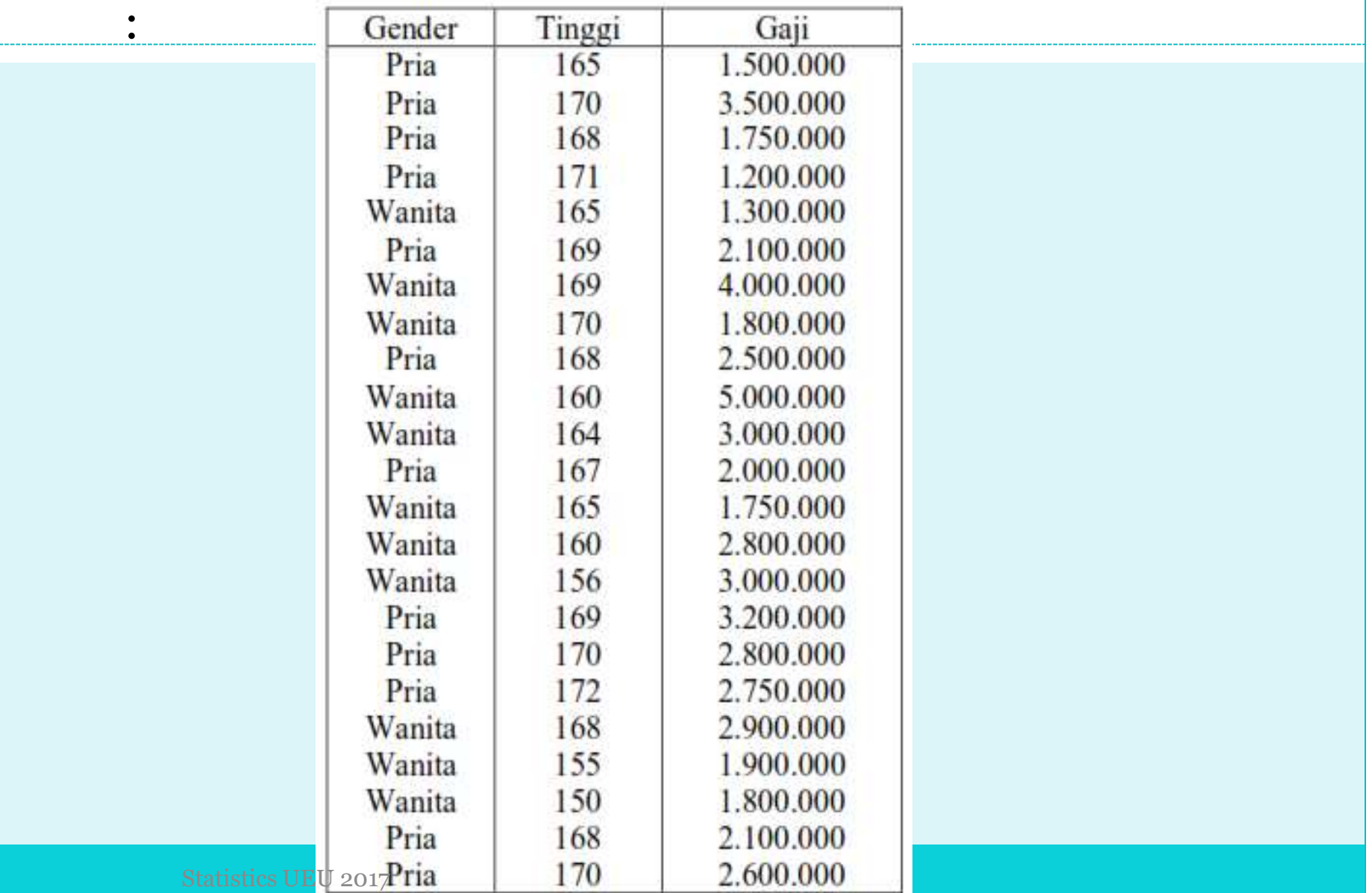

- a. Untuk data tinggi badan, hitung rata-rata, median, nilai data terkecil, nilai data terbesar, rentang, simpangan baku, variance, koefisien kurtosisnya, koefisien skewnessnya.
- b. Untuk data gaji, hitung rata-rata, median, nilai data terkecil, nilai data terbesar, rentang, simpangan baku, variance, koefisien kurtosisnya, koefisien skewnessnya.
- c. Untuk data tinggi badan menurut gender, hitung ratarata, median, nilai data terkecil, nilai data terbesar, rentang, simpangan baku, varians, koefisien kurtosisnya, koefisien skewnessnya.
- d. Untuk data gaji menurut gender, hitung rata-rata, median, nilai data terkecil, nilai data terbesar, rentang, simpangan baku, varians, koefisien kurtosisnya, koefisien skewnessnya.

## **Kesimpulan:**

- 1. Program khusus Statistik SPSS bisa digunakan untuk membantu menganalisis Statistik Deskriptif.
- 2. Analisis Stastistik Deskriptif menggunakan SPSS memberikan hasil yang lebih cepat, informatif, dan teliti.

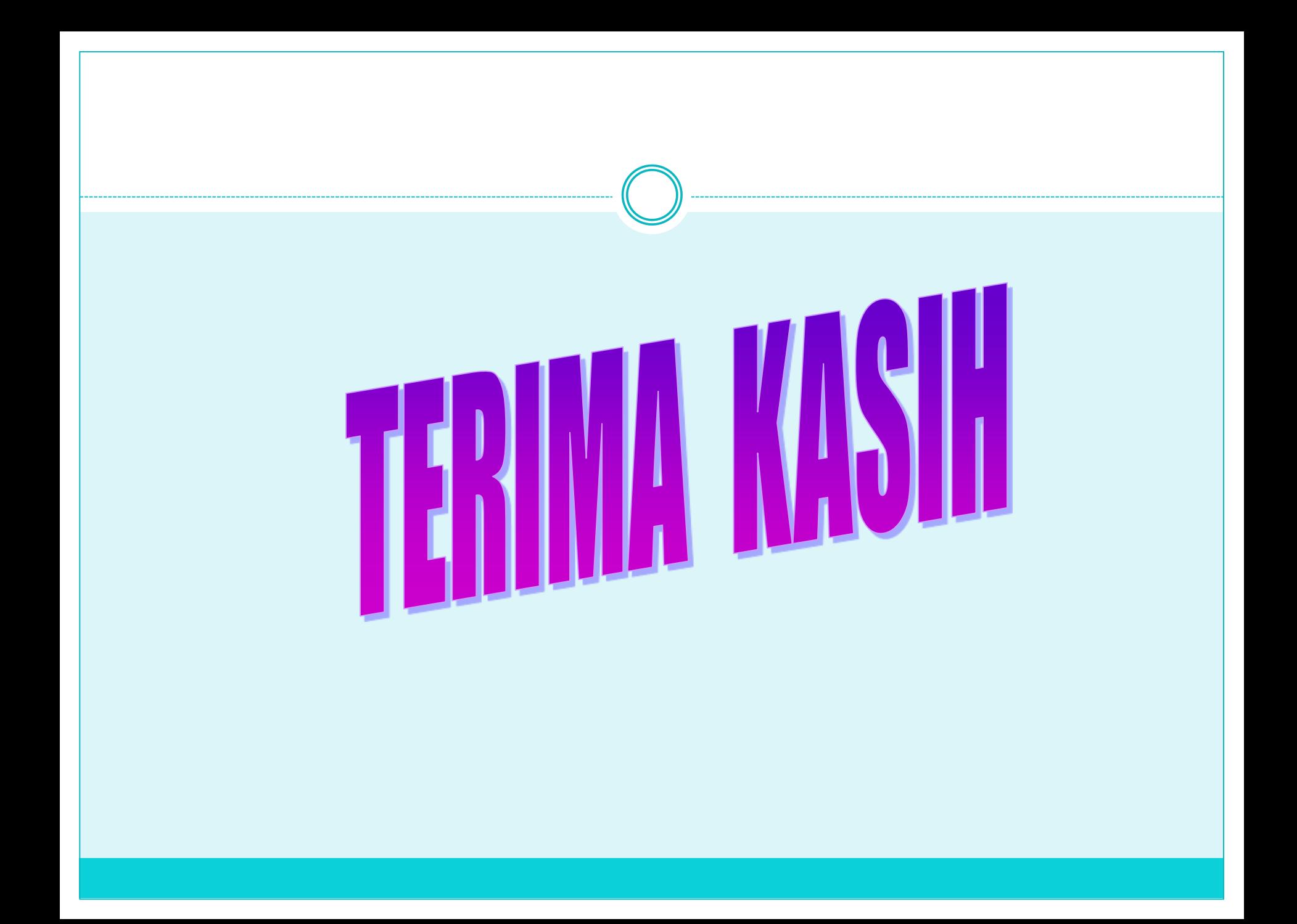